# **AIPHONE®**

# JO-1MDW

**Hoofdbewakingspost**

## HANDLEIDING

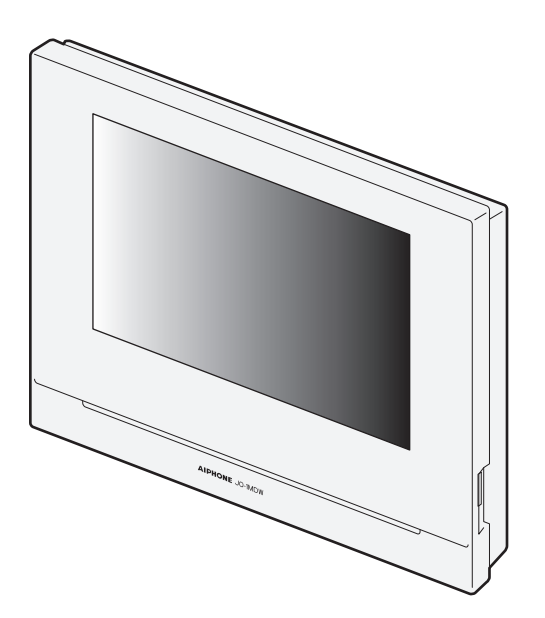

Lees deze "Handleiding" voor u het toestel gaat gebruiken zodat u er zeker van kunt zijn dat u het toestel correct en veilig gebruikt. Bewaar de handleiding op een veilige plek zodat u er later nog iets in zult kunnen opzoeken.

De afbeeldingen in deze handleiding kunnen verschillen van de werkelijkheid.

### **VOORZORGSMAATREGELEN**

**N** Verboden **(1)** Haal het toestel niet uit elkaar  $\Box$  Houd het toestel uit de buurt van water  $\Box$  Zorg ervoor dat u de instructies volgt

**WAARSCHUWING (Niet-naleving kan ernstig lichamelijk letsel of ongevallen met dodelijke afl oop veroorzaken.)**

- 1. Haal de post niet uit elkaar en breng er geen wijzigingen in aan. Dit kan brand of elektrische schokken tot gevolg hebben.
- 2. Steek geen metalen of brandbaar materiaal in de post door de openingen. Dit kan brand of elektrische schokken tot gevolg hebben.
- 3. Houd de post uit de buurt van water of andere vloeistoffen. Dit kan brand of elektrische schokken tot gevolg hebben.
- 4. Als u rook, een ongewone geur, of abnormale geluiden bemerkt, of als de post gevallen of beschadigd is, moet u onmiddellijk de stekker uit het stopcontact halen en de stroomvoorziening loskoppelen. Deze verschijnselen kunnen leiden tot brand of elektrische schokken.
- 5. Gebruik als voeding het Aiphone voedingsmodel of het model voor specifiek gebruik met het systeem. Als een niet-gespecificeerd product wordt gebruikt, dan kan dat leiden tot brand of een defect.
- 6. Maak de post in geen geval open. Het voltage van bepaalde interne componenten kan leiden tot elektrische schokken.
- 7. Koppel de post niet los. Dit kan leiden tot elektrische schokken.
- 8. Gebruik de post niet op de volgende locaties of onder de volgende omstandigheden. Doet u dit toch, dan kan dat leiden tot storingen.
	- Dit product is niet bedoeld voor commerciële toepassingen, zoals fabrieken of ziekenhuizen.
	- Niet gebruiken nabij elektrische medische apparatuur en locaties als operatiekamers, ICU of CCU.
	- Niet gebruiken nabij automatisch bediende apparatuur zoals autoportieren of brandmelders.
	- Niet gebruiken in een gebied binnen 15 cm van een pacemaker.

### **AWAARSCHUWING**

#### **(Niet-naleving kan lichamelijk letsel of materiële schade veroorzaken.)**

- 1. Plaats niets op de post en dek de post niet af met een doek e.d. Dit kan brand of storingen aan de post veroorzaken.
- 2. Oefen geen te grote druk uit op het LCD-scherm. Als het scherm breekt, kan dit leiden tot letsel.
- 3. Als het LCD-scherm wordt doorboord, dient u elk contact met de vloeibare kristallen te vermijden. Dit zou tot ontstekingen kunnen leiden.
	- \* Als vloeibare kristallen worden ingeslikt, gorgel dan onmiddellijk met water en raadpleeg een arts.
	- \* Reinig, bij contact met de ogen of huid, met zuiver water en raadpleeg een arts.
- 4. Breek het LCD-scherm niet met een scherp voorwerp. Als het scherm breekt, kan dit leiden tot letsel.
- $\bigcirc$  5. Houd een redelijke afstand tot de luidspreker. Als u uw oor te dichtbij de luidspreker houdt, kan dit leiden tot letsel.

### **Algemene voorzorgsmaatregelen**

- 1. Lees deze handleiding voor u het toestel gaat gebruiken zodat u er zeker van kunt zijn dat u het toestel correct en veilig gebruikt. Bewaar de handleiding op een veilige plek zodat u er later nog iets in zult kunnen opzoeken.
- 2. Houd de post meer dan 20 cm verwijderd van draadloze apparatuur zoals draadloze routers of draadloze telefoons. Dit kan leiden tot vervorming van beeld of geluid.
- 3. Houd de post meer dan 1 m verwijderd van een radio of tv. Dit kan leiden tot storing en ongewenste ruis.
- 4. Nader tot minder dan 30 cm afstand van de post ten behoeve van de communicatie. Als u te ver van de post af staat, kan het moeilijk zijn voor de andere partij om de communicatie te horen.
- 5. Houd de intercomdraden meer dan 30 cm verwijderd van de AC 100-240 V bedrading. Dit kan ruis van het stroomnet en/of een storing aan het toestel veroorzaken.
- 6. Bij het installeren of gebruiken van de post zijn privacyoverwegingen de verantwoordelijkheid van de klant.
- 7. Om te voorkomen dat gevoelige informatie die is opgeslagen in de post verloren gaat of ontvreemd wordt, is het de verantwoordelijkheid van de klant om instellingen, opgenomen video/audio en andere informatie die is opgeslagen in de post te verwijderen wanneer de post wordt weggedaan, overgedragen of geretourneerd. Raadpleeg pagina 24, 25 en 35 van deze handleiding om te weten hoe u informatie wist.
- 8. Wat toestellen van andere derden betreft (zoals sensoren, detectoren en deursloten) die bij dit systeem worden gebruikt, dient u de desbetreffende technische gegevens en garantievoorwaarden van de fabrikant of de leverancier op te volgen.
- 9. Vermijd het gebruik van deze post in direct zonlicht. Indien onvermijdelijk, dient u licht te blokkeren tijdens gebruik.

### **Kennisgeving**

- De illustraties en afbeeldingen in deze handleiding kunnen verschillen van de werkelijkheid.
- Aiphone is onder geen enkele voorwaarde aansprakelijk voor schade of verliezen die het resultaat zijn van de inhoud of technische gegevens van dit product.
- Aiphone is onder geen voorwaarde aansprakelijk voor schade die optreedt door de onmogelijkheid om te communiceren door defecten, problemen of bedieningsfouten van dit product.
- De post werkt niet tijdens een stroomonderbreking.
- Als de post wordt gebruikt in de nabijheid van draadloze apparatuur voor zakelijk gebruik, zoals een transceiver of mobiele telefoons, kan dit leiden tot storingen.
- We wijzen u er van tevoren op dat de mogelijkheid bestaat dat op het LCD-paneel, ook al is het gemaakt volgens de hoogste kwaliteitsnormen, een zeer klein deel van de beeldelementen constant zal branden of helemaal niet. Dit wordt niet beschouwd als een defect.
- Handenvrij gebruik schakelt automatisch tussen de zender en de ontvanger zodat de luidste van de twee de prioriteit krijgt en hoorbaar wordt door de stillere van de twee. Als er veel omgevingsgeluid is, kan het gesprek worden onderbroken zodat het moeilijk wordt om te antwoorden.
- Tijdens de communicatie is het mogelijk dat de stem niet duidelijk doorkomt wanneer de ene partij spreekt voor de andere partij is gestopt met praten. Voor een vlotte communicatie moet u wachten totdat de andere partij is uitgesproken.
- De bovenkant van de post kan donker worden als het aan de muur wordt gemonteerd. Dit duidt niet op een storing.
- Als er lichtbronnen met warme kleuren op de camera schijnen, kan dit invloed hebben op de tint van het weergegeven beeld.
- Lichtbronnen met warme kleuren die op de videodeurpost schijnen, kunnen de tint van het weergegeven beeld veranderen.
- Als fel licht van een ledlamp of fluorescentielamp de camera binnentreedt, kunnen er zwarte strepen verschijnen op het LCD-scherm van de hoofdpost, kan het scherm gaan knipperen en kunnen kleuren anders worden weergegeven. Dit is geen storing.
- Als de buitentemperatuur sterk daalt na regen, enz., kan de binnenkant van de camera enigszins beslagen raken waardoor de beelden vervagen, maar dit is geen defect. Normale bediening wordt hervat wanneer de vochtigheid is verdampt.
- Aiphone accepteert geen verantwoordelijkheid voor beschadiging van opgeslagen informatie (zoals bijvoorbeeld wijzigen of verwijderen van opgeslagen informatie).
- Als het oppervlak van een videodeurpost bevriest in de winter, kan het beeld moeilijk zichtbaar zijn of kan de oproepknop (waaronder de oproepknop van de videodeurpost) mogelijk niet bewegen, maar dit is geen defect.
- Als de stroom minstens 15 minuten lang wordt uitgeschakeld, bijvoorbeeld bij een stroomstoring, worden datum en tijd teruggezet op de standaardinstelling.

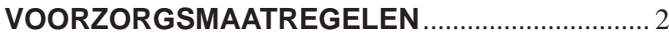

### **VOORBEREIDING**

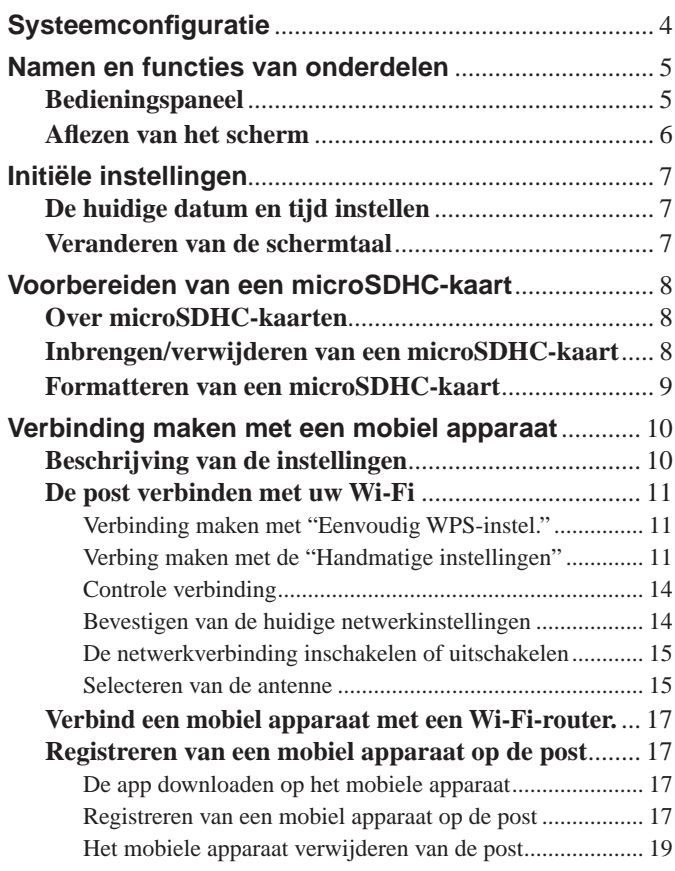

### **GEBRUIK VAN DE POST**

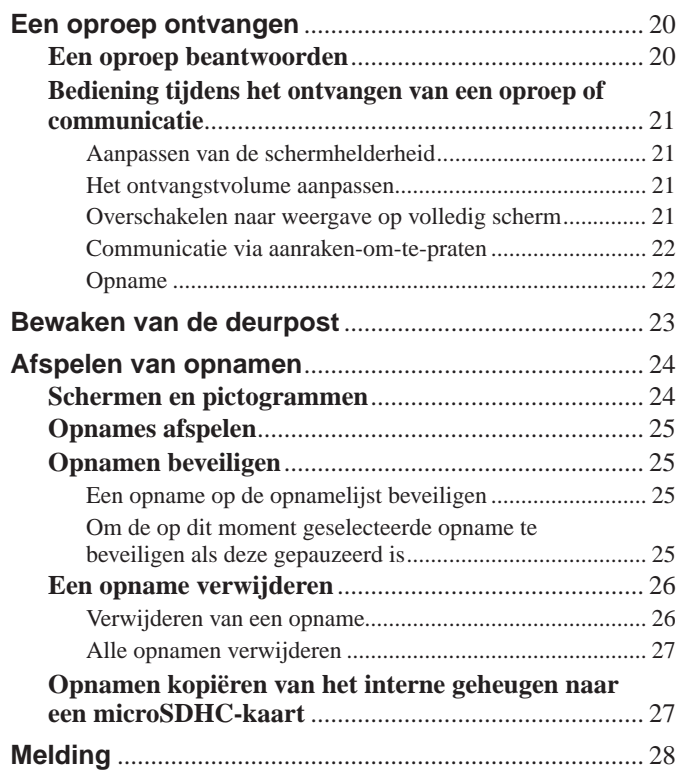

### **INSTELLINGEN**

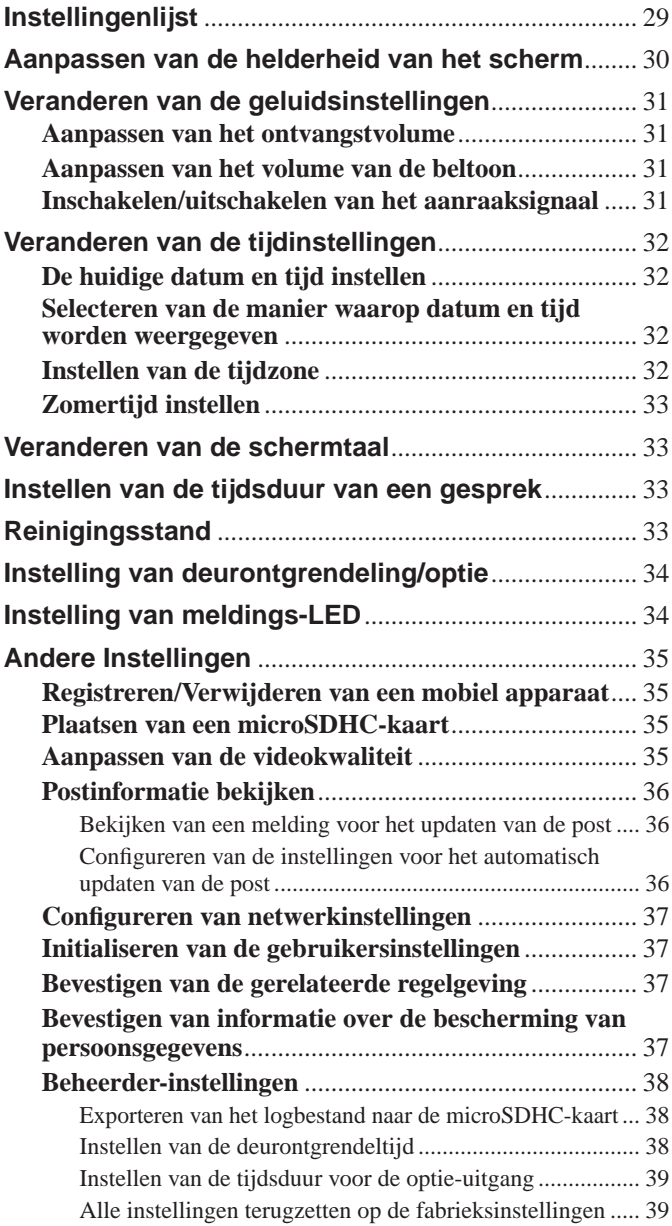

### **VOOR CORRECT GEBRUIK VAN DE POST**

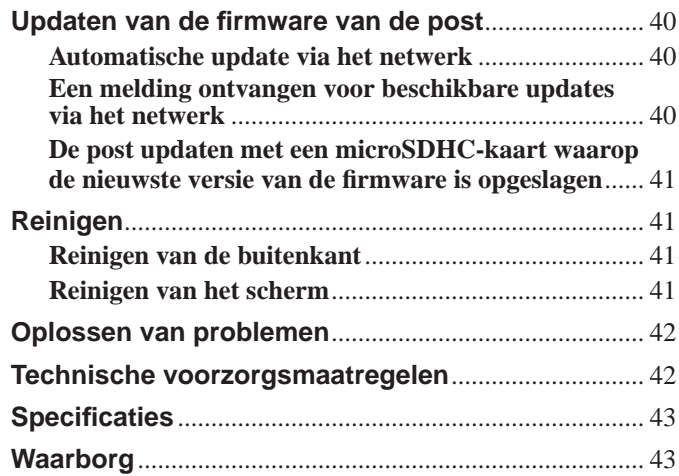

## **VOORBEREIDING**

### **Systeemconfiguratie**

De afbeelding hieronder toont een voorbeeld van een systeemconfiguratie.

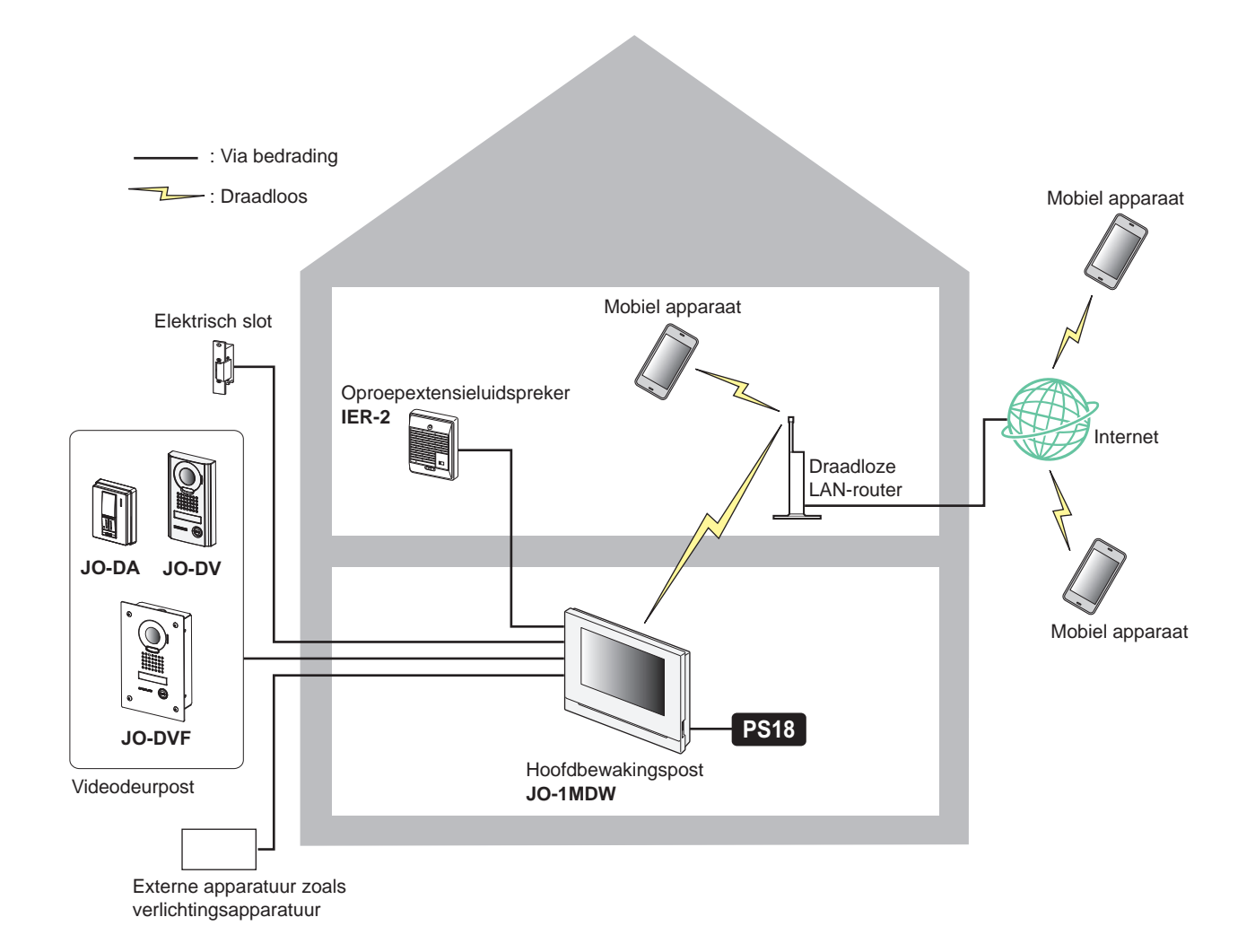

### **Maximum aantal van elk toestel beschikbaar in een systeem**

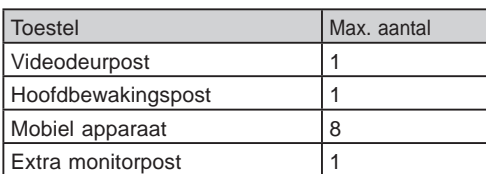

\* Wanneer u een extra monitorpost (JO-1FD) wilt aansluiten, moet u de "INSTALLATIE- EN BEDIENINGSHANDLEIDING" raadplegen.

\* Raadpleeg de "JO Series INTERCOM APP Type B BEDIENINGSHANDLEIDING" voor informatie over het gebruiken van de INTERCOM APP Type B.

### **Namen en functies van onderdelen**

Sommige meldingen zijn nog niet bekeken.

Er is een kortsluiting gedetecteerd.<br>  $\begin{array}{ccc} \downarrow & \searrow & (0,25 \text{ sec.}) & \rightarrow \Box & (0,25 \text{ sec.}) \end{array}$ 

### **Bedieningspaneel**

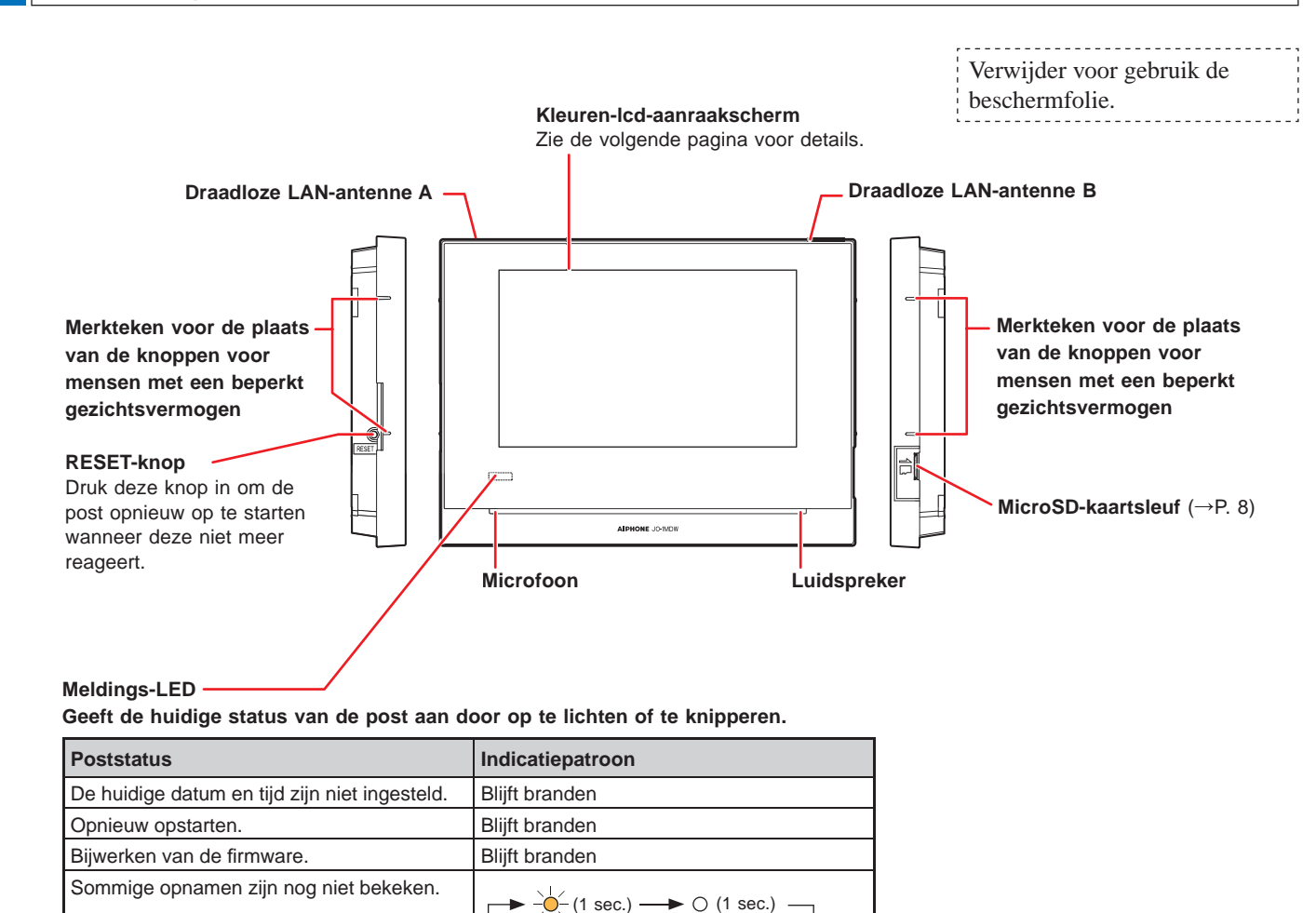

### **Afl ezen van het scherm**

De post beschikt over een aanraakscherm. Raak simpelweg de pictogrammen of knoppen aan die op het scherm worden weergegeven. Hier volgen wat voorbeelden van typische schermen en pictogrammen.

\* De weergegeven schermen en pictogrammen kunnen afwijken afhankelijk van de op het systeem aangesloten apparaten.

### ■ **MENU-scherm**

Dit scherm verschijnt wanneer de monitor wordt ingeschakeld.

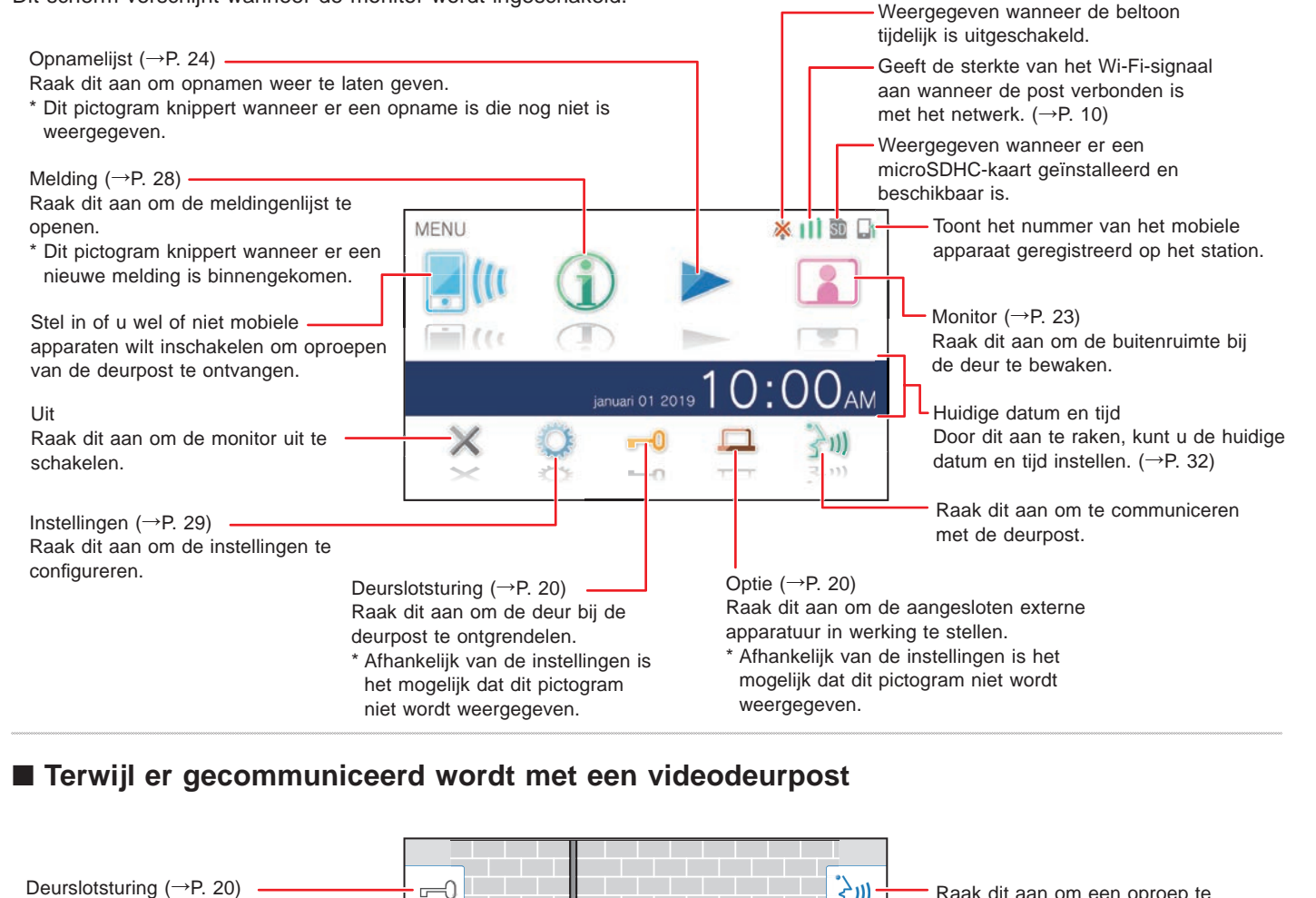

### ■ Terwijl er gecommuniceerd wordt met een videodeurpost

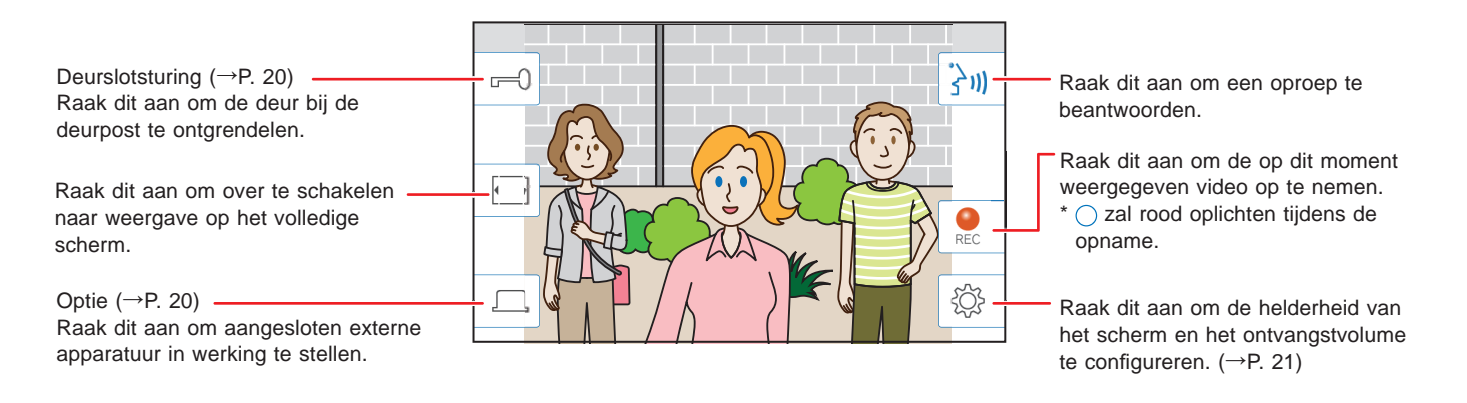

### ■ Navigatieknoppen

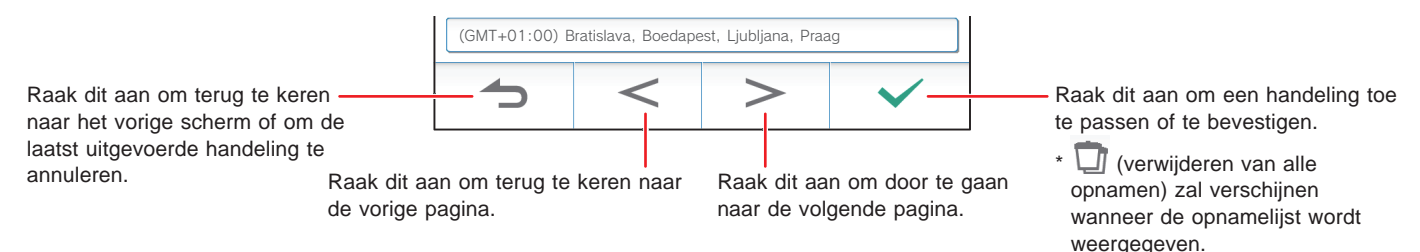

### **OPMERKING:**

Breek het LCD-scherm niet met een scherp voorwerp. Als het scherm breekt, kan dit leiden tot letsel.

### Initiële instellingen

### **De huidige datum en tijd instellen**

Stel bij het eerste gebruik van de post de huidige datum en tijd in.

**1 Als de monitor uit staat, moet u het scherm aanraken om het MENU-scherm te openen.**

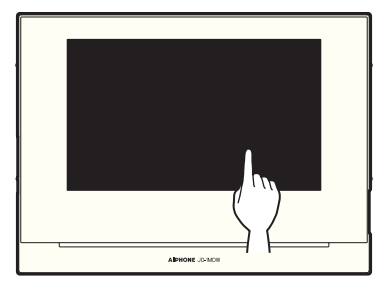

### **2 Raak Stel datum en tijd in. aan.**

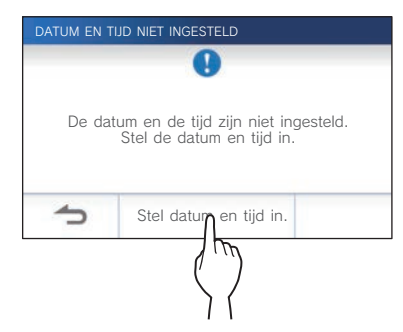

**3 Raak de juiste tijdzone aan in de lijst met tijdzones.**

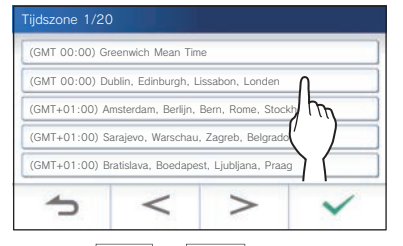

\* Raak  $\overline{\phantom{a}}$  of  $\overline{\phantom{a}}$  aan om door de lijst te bladeren.

### **4** Raak  $\checkmark$  aan om wijzigingen toe te passen.

Het "HUIDIGE TIJD"-scherm wordt weergegeven.

**5 Stel datum, maand, jaar, uren en minuten in, elk**   $met \blacktriangleright$  of  $\blacktriangle$ .

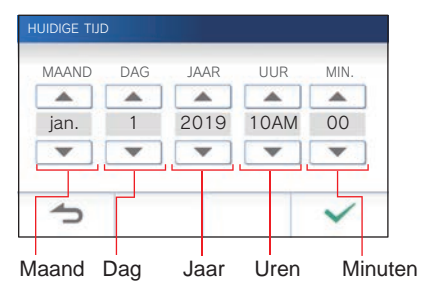

**6 Wanneer u klaar bent met instellen, raakt u aan.**

### ■ Om de datum en tijd te corrigeren

Corrigeer de huidige datum en tijd wanneer dat nodig is met de onderstaande procedure.

- **1 Raak op het MENU-scherm <sup>→</sup> Datum / tijd** → **Huidige tijd** aan.
- **2 Stel datum, maand, jaar, uren en minuten in, elk**   $met \blacktriangleright$  of  $\blacktriangle$ .
- **3** Wanneer u klaar bent met instellen, raakt u  $\sqrt{}$ **aan.**

#### **OPMERKING:**

- De weergegeven tijd kan in een maand tijd maximaal 60 seconden voor- of achterlopen. Aanbevolen wordt dat u periodiek de tijd corrigeert.
- Wanneer de post verbonden is met het internet, worden de datum en tijd automatisch gecorrigeerd.
- Als er gedurende 15 minuten of langer geen stroomtoevoer is, worden de datum en tijd ingesteld op de standaardwaarden.

### **Veranderen van de schermtaal**

De schermtaal is standaard ingesteld op Engels. Selecteer eerst als volgt de gewenste taal.

**1 Raak op het MENU-scherm <sup>→</sup> Taal aan.**

Het "TAAL"-scherm wordt weergegeven.

**2** Raak de gewenste taal aan en raak dan **△ aan.**

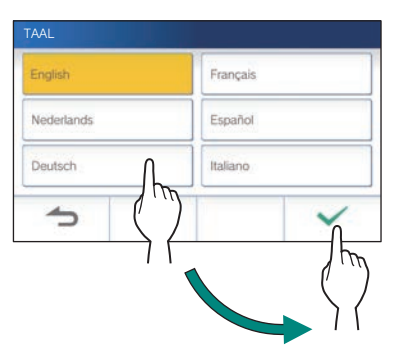

### Voorbereiden van een microSDHC-kaart

### **Over microSDHC-kaarten**

Er wordt geen microSDHC-kaart meegeleverd met de post. Kies een microSDHC-kaart aan de hand van de aanbevolen technische gegevens hieronder.

#### **Technische gegevens**

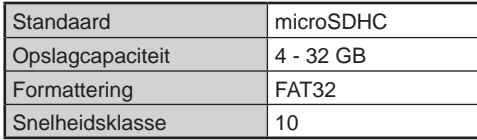

De opnamen worden opgeslagen op een microSDHC-kaart. Als er geen microSDHC-kaart is geïnstalleerd, worden opnamen opgeslagen in het ingebouwde geheugen. Er kunnen maximaal 10 opnamen worden opgeslagen in het ingebouwde geheugen.

- \* Het maximum aantal opnamen dat kan worden opgeslagen op de microSDHC-kaart hangt mede af van de opslagcapaciteit van de geheugenkaart.
- Er kunnen maximaal 1.000 opnamen worden opgeslagen.

#### **OPMERKING:**

- Gebruik een kaart die voldoet aan de SD-standaard. Bepaalde kaarten werken mogelijk niet correct.
- Als er een microSDXC-kaart is ingebracht in de post en is geformatteerd met de post, zal deze niet worden herkend als een microSDXC-kaart.
- Zorg ervoor dat u een microSDHC-kaart formatteert wanneer u de kaart voor het eerst gebruikt met de post. Als er nog andere gegevens op de kaart aanwezig blijven, anders dan gemaakte opnamen, kan een opname mislukken door onvoldoende geheugen.
- Verwijder nooit de microSDHC-kaart en herstart de post niet tijdens opname, het formatteren van de kaart, of het kopiëren van opnamen naar de kaart, anders kan de kaart mogelijk geen video's opnemen of afspelen. Mocht dit zich voordoen, formatteer de kaart dan opnieuw.
- Aiphone is niet verantwoordelijk voor de prestaties van een microSDHC-kaart.

### **Inbrengen/verwijderen van een microSDHC-kaart**

#### **OPMERKING:**

Zorg ervoor dat u de microSDHC-kaart inbrengt wanneer de post uit (standby) staat en niet aan het communiceren is met een videodeurpost.

### ■ **Inbrengen van de microSDHC-kaart**

#### **Steek terwijl het toestel uit (standby) staat een microSDHC-kaart in de kaartsleuf.**

Breng de kaart in op de manier zoals hieronder staat aangegeven.

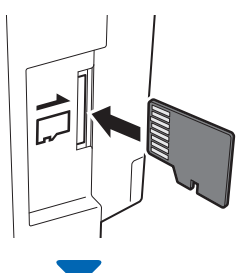

- Als de kaart geschikt is, zal er een melding verschijnen dat de kaart herkend is.
- Er kan een melding verschijnen om de kaart te formatteren. Zie in dat geval pagina 9.

### ■ **Verwijderen van de microSDHC-kaart**

**Druk voorzichtig op de kaart waarna deze een stukje naar buiten komt.**

### **Formatteren van een microSDHCkaart**

Uw microSDHC-kaart moet mogelijk geformatteerd worden wanneer u deze voor het eerst in de post gaat gebruiken.

- \* Een eerder geformatteerde microSDHC-kaart zal mogelijk niet werken in de post. Zorg ervoor dat u de microSDHCkaart formatteert met de post zelf.
- \* Let op, want door een microSDHC-kaart te formatteren, zullen alle gegevens die erop staan worden verwijderd.

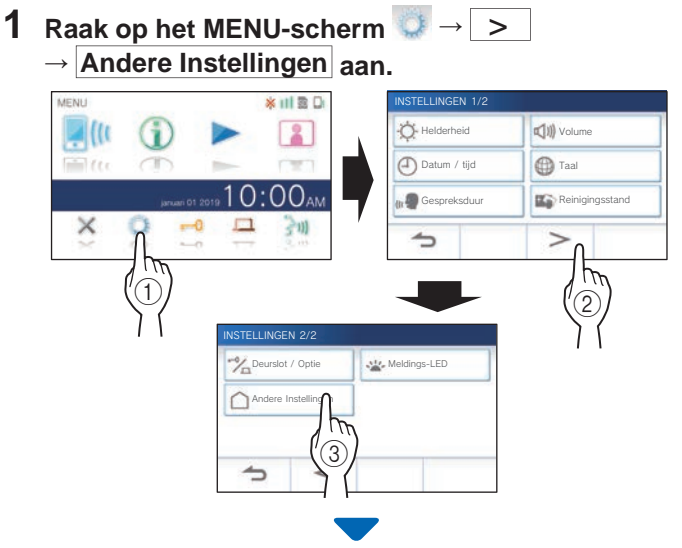

Er zal een melding verschijnen om u te vragen of u door wilt gaan.

- **2 Om door te gaan met het formatteren van de**  microSDHC-kaart, raakt u  $\checkmark$  aan.
- **3 Raak microSDHC-kaart <sup>→</sup> Format. microSDHC-kaart** aan.

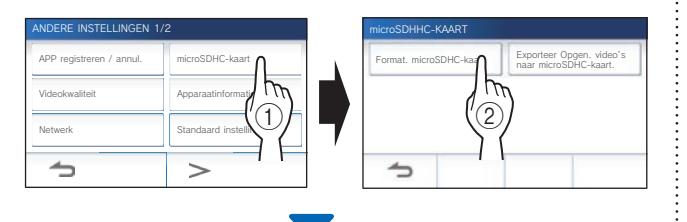

Er zal een melding verschijnen om u te vragen of u door wilt gaan met het formatteren van de microSDHC-kaart, of niet.

**4** Raak  $\sqrt{ }$  aan.

Na voltooiing zal de melding "Formatteren van microSDHCkaart gelukt." verschijnen.

\* Deze procedure kan flink wat tijd kosten.

### Verbinding maken met een mobiel apparaat

### **Beschrijving van de instellingen**

De volgende instellingen zijn noodzakelijk om een verbinding tot stand te brengen met een mobiel apparaat.

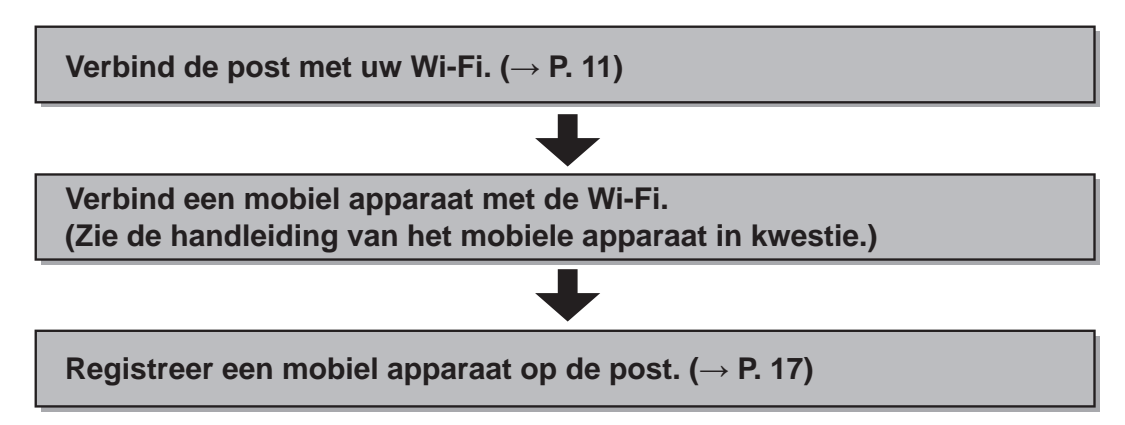

#### **OPMERKING:**

- Zorg voor een in de handel verkrijgbare Wi-Fi-router om het systeem te verbinden met het internet. Er wordt geen Wi-Fi-router meegeleverd met dit product.
- De hoofdbewakingspost maakt gebruik van radiogolven in de 2,4 GHz band.
- Gebruiken van een magnetron kan invloed hebben op Wi-Fi-communicatie in de 2,4 GHz band.
- De geschatte bandbreedte die vereist is voor de verbinding met het internet is als volgt (wanneer een hoofdbewakingspost en een mobiel apparaat zijn verbonden met de Wi-Fi-router):

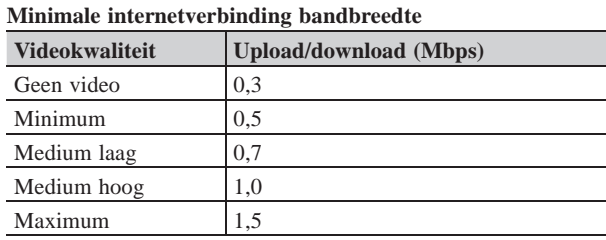

- U moet van tevoren de huidige datum en tijd instellen op de post. Als de ingestelde tijd langer dan 1 maand verschilt van de huidige tijd, is het mogelijk dat de Aiphone app niet correct kan werken.
- Er kunnen maximaal 8 mobiele apparaten worden geregistreerd op de post.

### **Kenmerken:**

- U kunt een oproep en video van de deurpost ontvangen op een mobiel apparaat. Communicatie tussen de deurpost en een mobiel apparaat is ook mogelijk.
- Opnamen op de post kunnen worden weergegeven en bekeken op een mobiel apparaat.

#### **Controleren van de signaalsterkte:**

De status van de verbinding tussen de post en het netwerk kan worden gecontroleerd op het MENU-scherm. Wanneer de verbindingsinstellingen voltooid zijn, moet u controleren of de verbinding met succes tot stand kan worden gebracht.

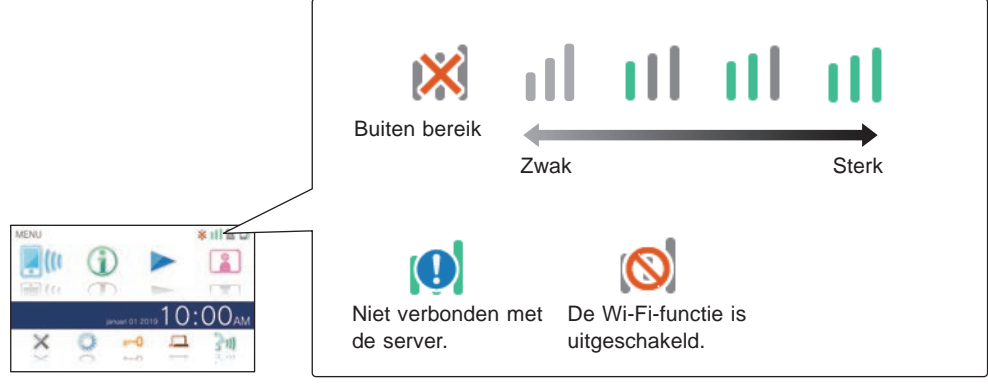

### **De post verbinden met uw Wi-Fi**

Er zijn twee verbindingsmethoden beschikbaar.

- Eenvoudige WPS-instelling
- Handmatige instelling

### **Verbinding maken met "Eenvoudig WPSinstel."**

Deze methode maakt verbinding met een Wi-Fi-netwerk met behulp van de "Wi-Fi Protected Setup™" functie van een router/STB. Selecteer deze methode wanneer er geen gedetailleerde instellingen vereist zijn.

**1 Raak op het MENU-scherm →** > **→ Andere Instellingen aan.**

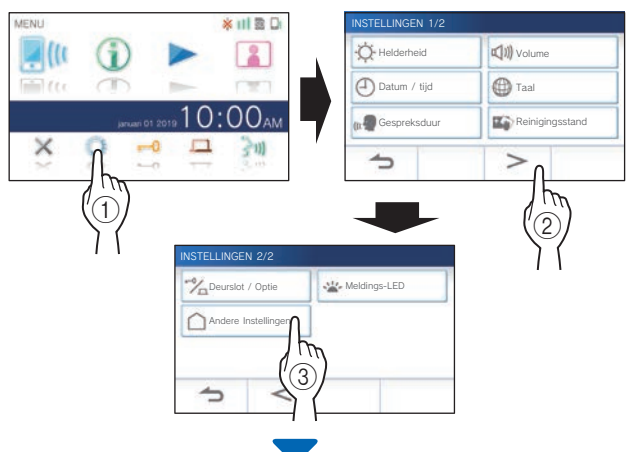

Er zal een melding verschijnen om u te vragen of u door wilt gaan.

- **2 Om door te gaan met het confi gureren van de**   $\frac{1}{2}$  instellingen, raakt u  $\frac{1}{2}$   $\frac{1}{2}$  aan.
- **3 Raak Netwerk <sup>→</sup>**
	- → **Eenvoudig WPS-instel.** aan.

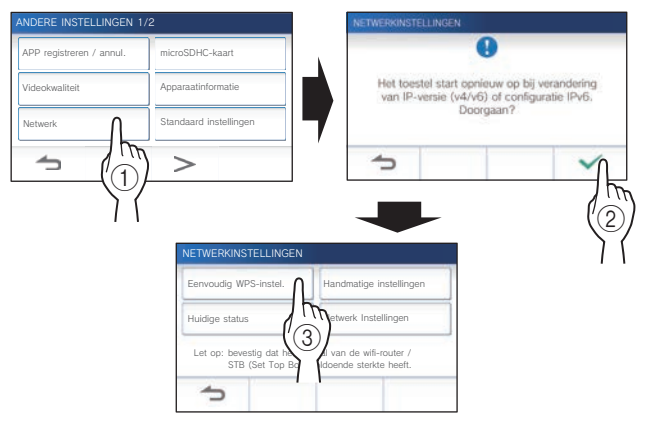

**4 Druk op de WPS-knop op de Wi-Fi-router en raak**   $\mathsf{d}\mathsf{a}$   $\mathsf{a}$   $\mathsf{a}$   $\mathsf{a}$   $\mathsf{a}$   $\mathsf{a}$ .

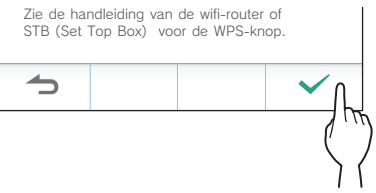

De verbinding tussen de hoofdbewakingspost en de draadloze router wordt automatisch tot stand gebracht. (In sommige gevallen kan het nodig zijn om  $\checkmark$  aan te raken voor u op de WPS-knop op de draadloze router drukt.)

Wanneer de melding "De verbinding is voltooid." verschijnt, is de verbinding met succes tot stand gebracht.

Nadat de instelling is voltooid, schakelt het display over naar het VIDEOKWALITEIT-scherm. Raadpleeg stap **4** van "Aanpassen van de videokwaliteit". (→ P. 35)

### ■ Als de verbinding is mislukt

De melding "Aansluiting mislukt." zal verschijnen. Controleer de huidige netwerkinstellingen en verander de instellingen op de juiste manier.  $(\rightarrow P. 14)$ Als de verbinding niet correct tot stand kan worden gebracht, moet u de "Handmatige instellingen" gebruiken.

Als u de post verbindt met de Wi-Fi-router met de "Eenvoudig WPS-instel." nadat het IP-adres is ingesteld met de "Handmatige instellingen", moet u de gebruikersinstelling initialiseren.  $(\rightarrow P. 37)$ 

### **Verbing maken met de "Handmatige instellingen"**

Kies deze methode om de gedetailleerde instellingen te configureren.

### 1 **De draadloze LAN confi gureren**

Configureer de instellingen voor de volgende items handmatig.

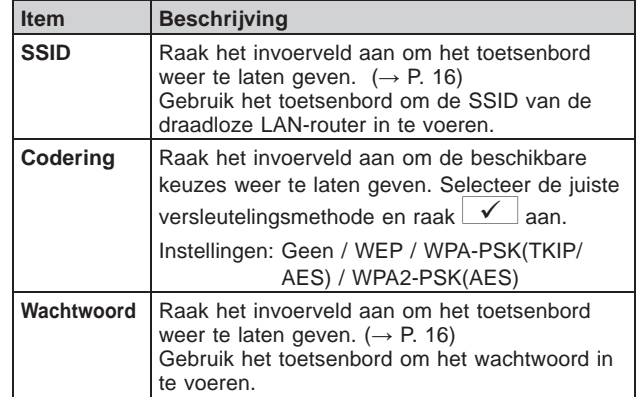

- Wanneer u het toetsenbord gebruikt, moet u  $\boxed{\checkmark}$  aanraken nadat u het invoerveld hebt ingevuld om de inhoud daarvan definitief te maken.
- Alleen ISO standaard Latijns alfabet, alfanumeriek, spatie, symbolen zijn beschikbaar voor het instellen van de SSID.
- **Bij het zoeken naar SSID**
- **Raak op het MENU-scherm →** → **→ Andere Instellingen aan.**

Er zal een melding verschijnen om u te vragen of u door wilt gaan.

- **2 Om door te gaan met het confi gureren van de instellingen, raakt u**  $\checkmark$  aan.
- **3 Raak Netwerk <sup>→</sup>**
	- → Handmatige instellingen aan.

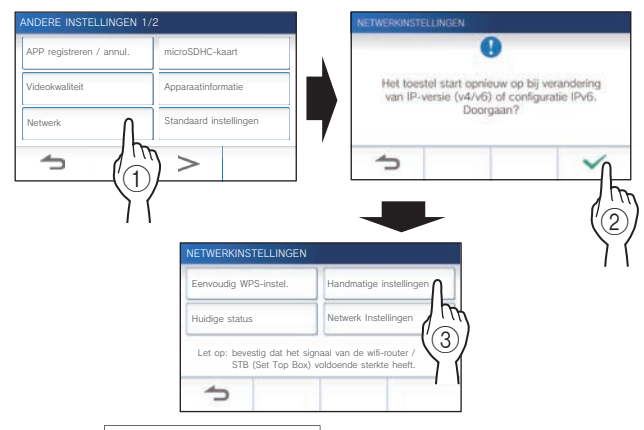

**4 Raak Wifi (Zoek SSID) aan.**

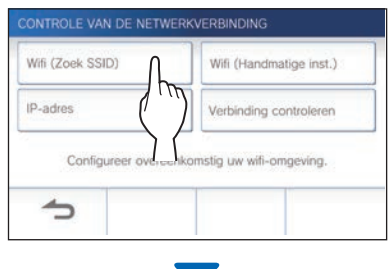

De SSID-zoekresultaten worden weergegeven.

### **5 Selecteer de SSID die u wenst in te stellen.**

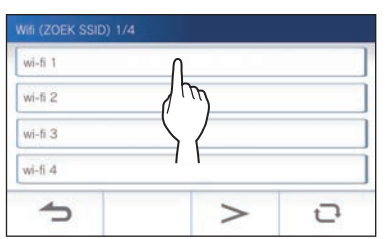

\* Om de SSID-zoekresultaten te verversen, raakt u $\Box$ aan.

**6 Confi gureer de instellingen voor elk item, raakt u**   $\checkmark$  aan.

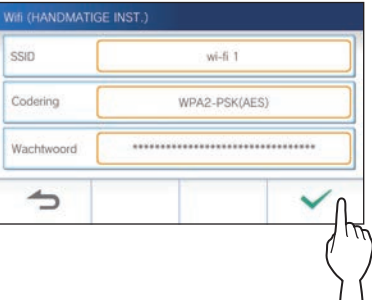

Nadat de instelling is voltooid, schakelt het display over naar het VIDEOKWALITEIT-scherm. Raadpleeg stap **4** van "Aanpassen van de videokwaliteit".  $(\rightarrow P. 35)$ 

Bij terugkeer naar het CONTROLE VAN DE NETWERKVERBINDING-scherm, raakt u $\bigcirc$ aan.

- **Bij het handmatig invoeren van SSID**
- **1** Raak op het MENU-scherm → → > → **Andere Instellingen** aan.

Er zal een melding verschijnen om u te vragen of u door wilt gaan.

- **2 Om door te gaan met het confi gureren van de instellingen, raakt u** <del>√</del> aan.
- **3 Raak Netwerk <sup>→</sup>**
	- **→ Handmatige instellingen aan.**

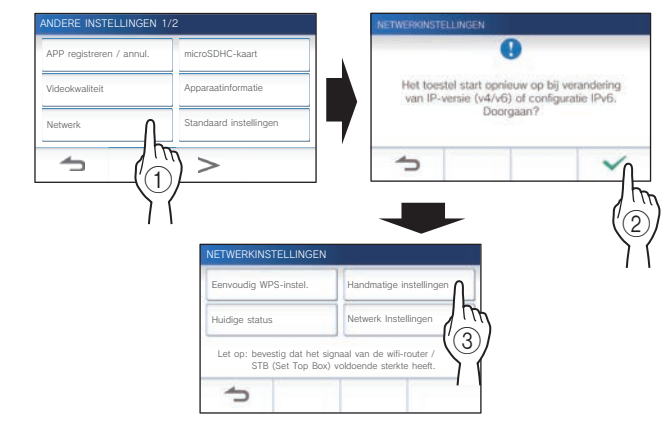

- **4 Raak Wifi (Handmatige inst.) aan.**
	- ONTROLE VAN DE NETW Wifi (Zoek SSID Wifi (Handmatige inst. IP-adres Verbinding cont skomstig uw wifi-on ┶
- **5 Confi gureer de instellingen voor elk item, raakt u**   $\overline{\smash[b]{\mathcal{B}}}$  aan.

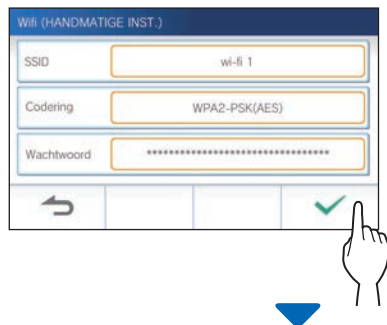

Nadat de instelling is voltooid, schakelt het display over naar het VIDEOKWALITEIT-scherm. Raadpleeg stap **4** van "Aanpassen van de videokwaliteit". (→ P. 35)

Bij terugkeer naar het CONTROLE VAN DE NETWERKVERBINDING-scherm, raakt u $\Box$ aan.

### 2 **Het IP-adres instellen**

**1 Raak IP-adres aan het CONTROLE VAN DE NETWERKVERBINDING-scherm.**

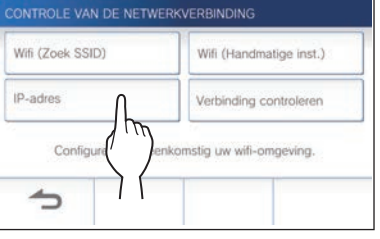

De in te stellen items zullen worden weergegeven.

### **2 Confi gureer de instellingen voor elk item.**

\* Raak  $|$  >  $|$  of  $|$  <  $|$  aan om door de itemslijst te bladeren.

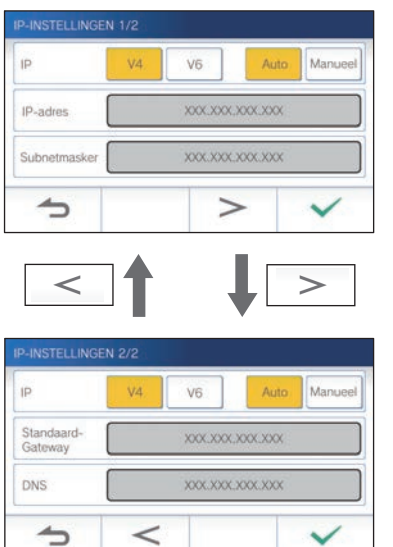

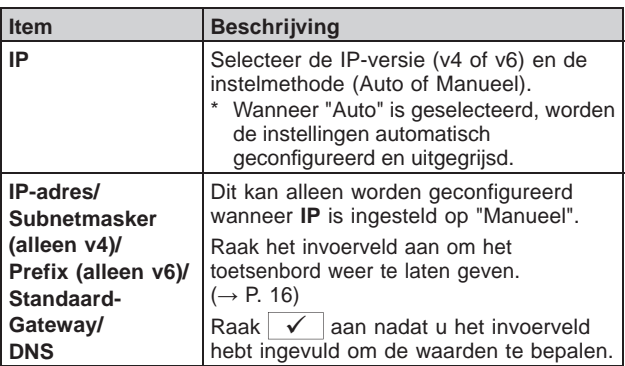

**3 Wanneer de IP-instellingen zijn voltooid, raakt u**   $\checkmark$  aan.

Bij terugkeer naar het CONTROLE VAN DE NETWERKVERBINDING-scherm, raakt u $\bigcirc$  aan.

Nadat de instelling is voltooid, schakelt het display over naar het VIDEOKWALITEIT-scherm. Raadpleeg stap **4** van "Aanpassen van de videokwaliteit".  $(\rightarrow P. 35)$ 

#### **OPMERKING:**

- De post start opnieuw bij het wijzigen van de IP-versie (IPv4/ IPv6) of het configureren van IPv6.
- Als u de post verbindt met de Wi-Fi-router met de "Eenvoudig WPS-instel." nadat het IP-adres is ingesteld met de "Handmatige instellingen", moet u de gebruikersinstelling initialiseren.  $(\rightarrow P. 37)$

### **Aantal geregistreerde appsbevestigingsmelding**

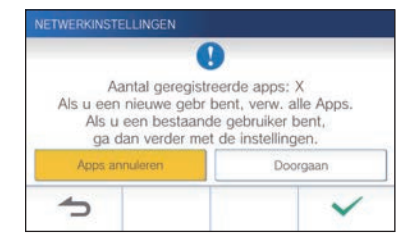

Wanneer u voor het eerst verbinding maakt met het netwerk, verwijdert u geregistreerde apps (→ p. 19) voordat u instellingswijzigingen aanbrengt.

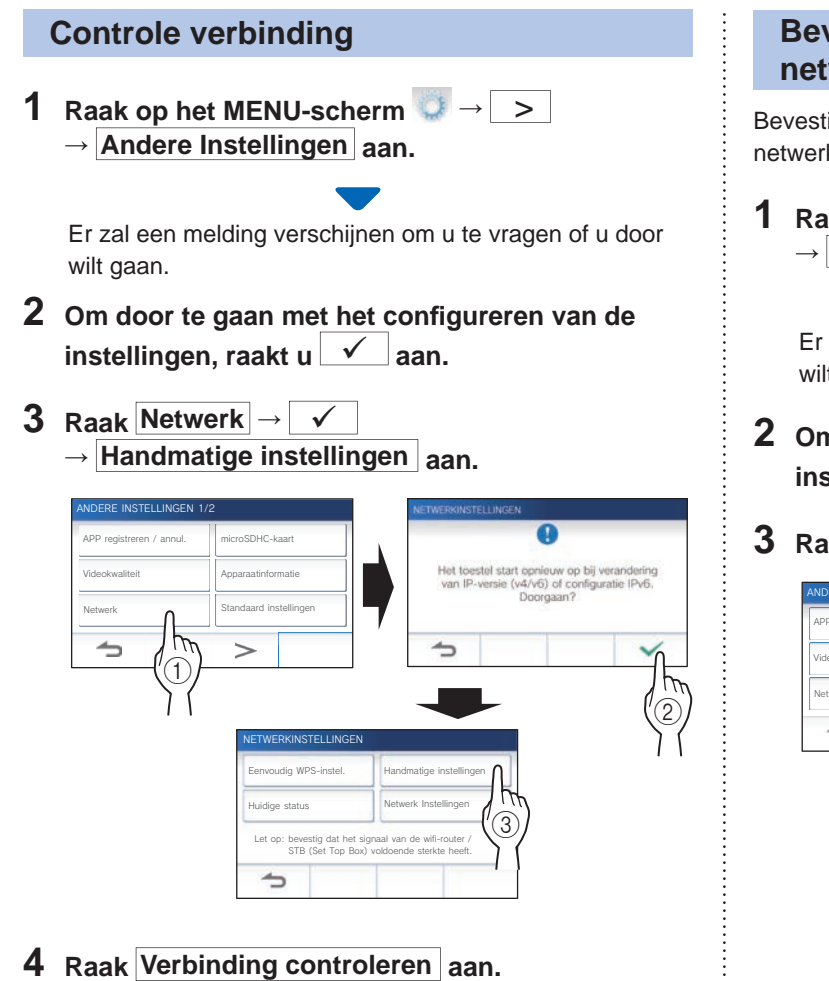

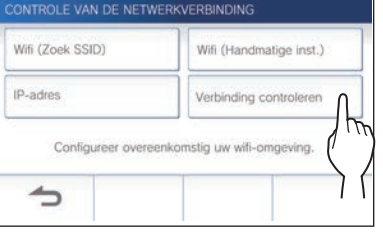

### $5$  Raak  $\checkmark$  aan.

De hoofdbewakingspost zal de draadloze netwerkverbinding controleren.

Wanneer de melding "De verbinding is voltooid." verschijnt, is de verbinding met succes tot stand gebracht.

### ■ Als de verbinding is mislukt

Controleer de huidige netwerkinstellingen en pas ze indien nodig aan.  $(\rightarrow P. 14)$ 

### **Bevestigen van de huidige netwerkinstellingen**

Bevestig de huidige netwerkinstellingen wanneer de netwerkverbinding instabiel is.

**1** Raak op het MENU-scherm  $\rightarrow$  → > **→ Andere Instellingen aan.**

Er zal een melding verschijnen om u te vragen of u door wilt gaan.

**2 Om door te gaan met het confi gureren van de instellingen, raakt u**  $\checkmark$  aan.

### **3 Raak Netwerk <sup>→</sup> <sup>→</sup> Huidige status aan.**

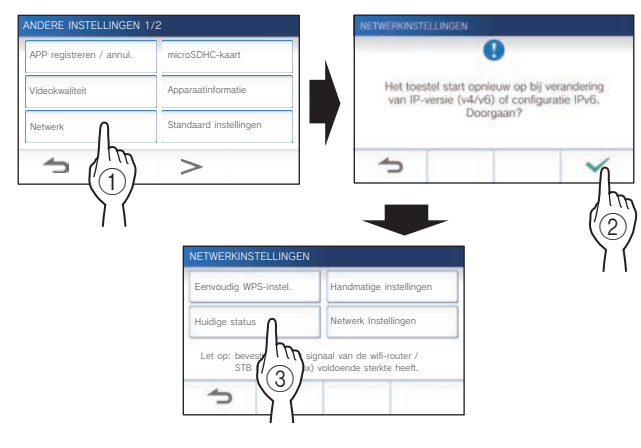

De huidige instellingen zullen worden weergegeven.

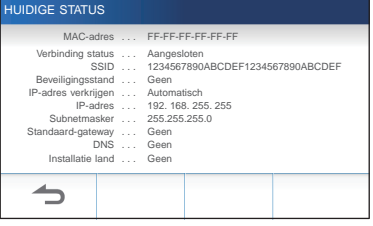

\* Verander de instellingen als dat nodig is  $(\rightarrow P. 11)$ .

### **De netwerkverbinding inschakelen of uitschakelen**

Als dat nodig is, kunt u de netwerkverbinding inschakelen of uitschakelen.

1 Raak op het MENU-scherm **<b>→** > **→ Andere Instellingen aan.**

Er zal een melding verschijnen om u te vragen of u door wilt gaan.

- **2 Om door te gaan met het confi gureren van de**   $\frac{1}{2}$  instellingen, raakt u  $\frac{1}{2}$  aan.
- **3 Raak Netwerk <sup>→</sup> <sup>→</sup> Netwerk Instellingen → Wifi -functie aan.**

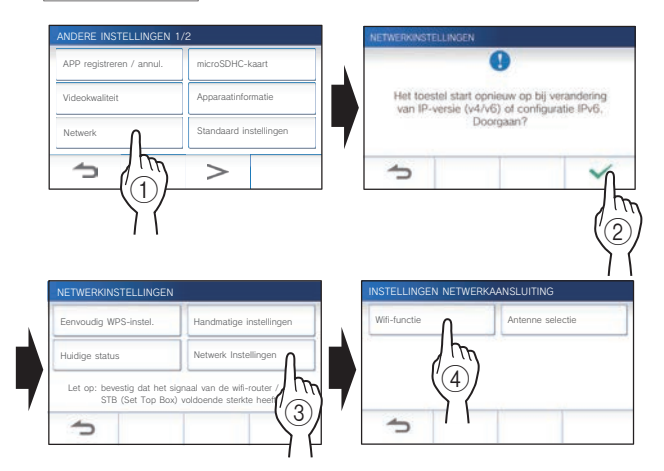

**4 Raak hetzij Activeren of Deactiveren aan en**  raak dan  $\sqrt{ }$  aan.

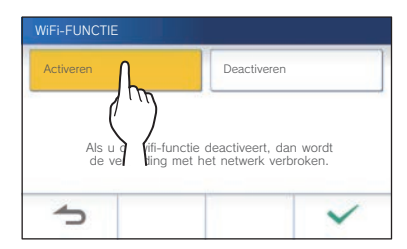

### **Selecteren van de antenne**

De antenne van de post kan worden geselecteerd aan de hand van de ontvangststatus of de locatie van de post of de Wi-Firouter.

1 Raak op het MENU-scherm **<b>→** > **→ Andere Instellingen aan.**

Er zal een melding verschijnen om u te vragen of u door wilt gaan.

- **2 Om door te gaan met het confi gureren van de instellingen, raakt u** <del>√</del> aan.
- **3 Raak Netwerk <sup>→</sup> <sup>→</sup> Netwerk Instellingen** → **Antenne selectie** aan.

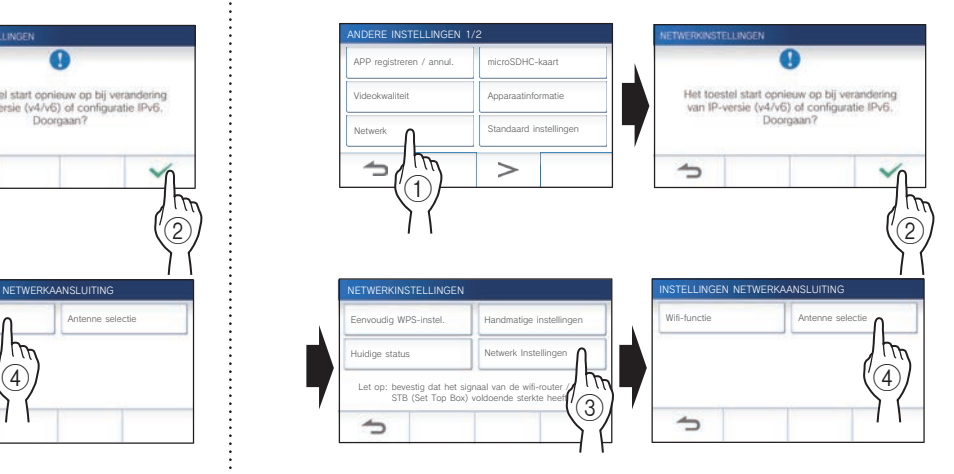

**4 Raak hetzij Antenne A of Antenne B aan en raak**   $\frac{d}{d}$ aan.

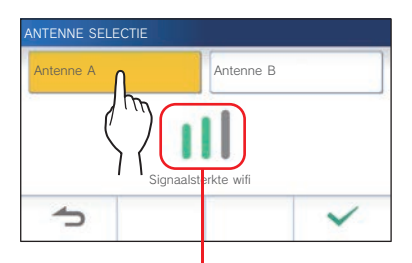

\* De sterkte van het Wi-Fi-signaal van de geselecteerde antenne zal worden weergegeven.

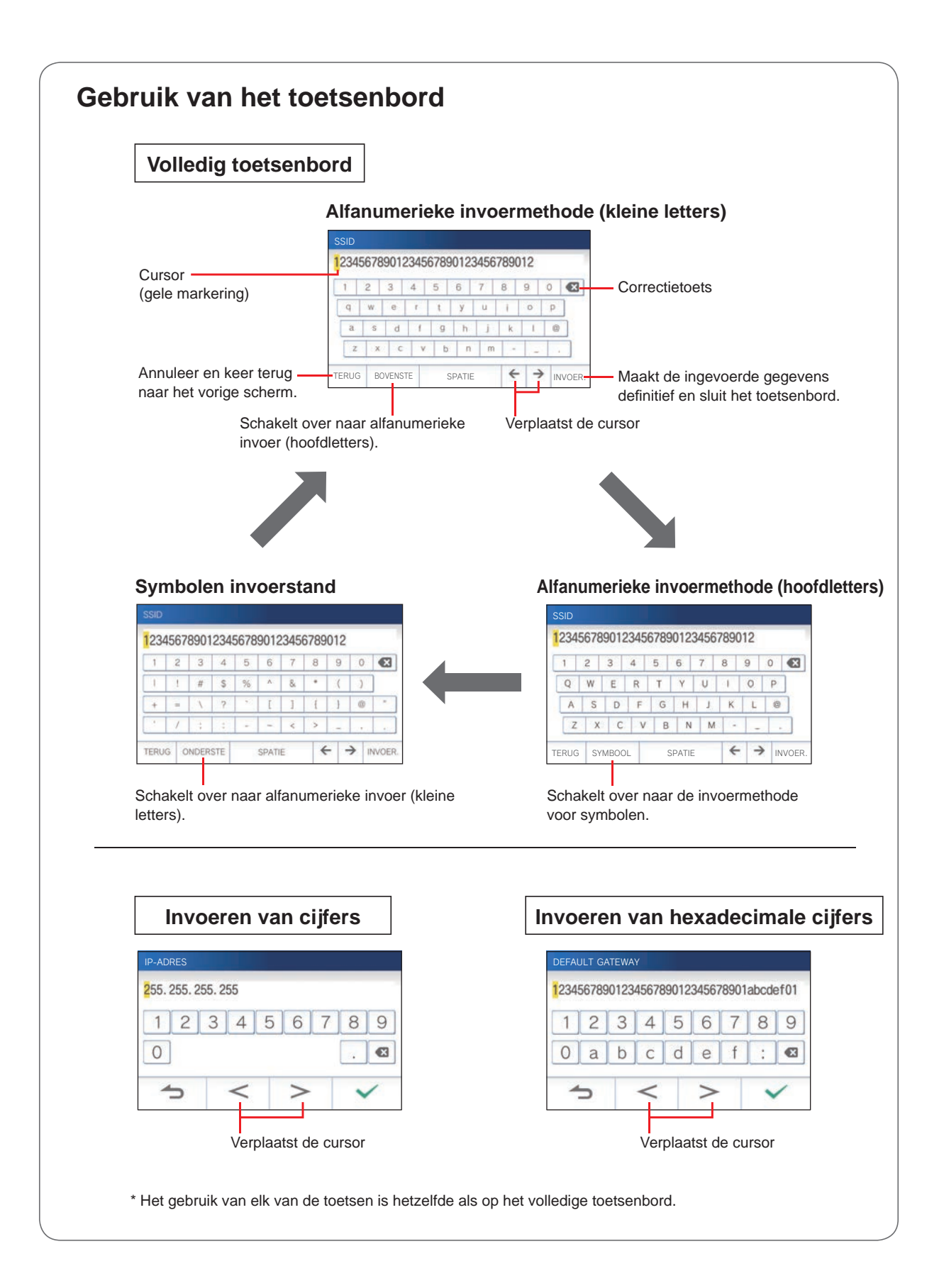

### **Verbind een mobiel apparaat met een Wi-Fi-router.**

Om een mobiel apparaat te registreren op de post, moet dit mobiele apparaat verbonden zijn met dezelfde Wi-Fi-router als de post. Raadpleeg de handleiding van het mobiele apparaat om te weten hoe u het mobiele apparaat moet verbinden met een Wi-Fi-router.

### **Registreren van een mobiel apparaat op de post**

#### **OPMERKING:**

- Zorg ervoor dat het mobiele apparaat is verbonden met het Wi-Finetwerk.
- De schermafbeeldingen in deze handleiding kunnen verschillen van het werkelijke product.
- Het is mogelijk dat er een bevestigingsscherm verschijnt bij het registreren of na de registratie. Lees de inhoud zorgvuldig door en raak dan "Akkoord" aan. Er kunnen geen meldingen voor de intercom app worden ontvangen zonder bevestiging.
- Wanneer u het eerste mobiele apparaat registreert, moet de locatie worden ingesteld.
- Wanneer u het eerste mobiele apparaat registreert, controleer het aantal geregistreerde mobiele apparaten en verwijder deze allemaal van tevoren.  $(\rightarrow P. 19)$

### **De app downloaden op het mobiele apparaat**

### **Bediening op de post**

**Raak op het MENU-scherm** → → > → **Andere Instellingen** aan.

Er zal een melding verschijnen om u te vragen of u door wilt gaan.

- **2 Om door te gaan met het confi gureren van de instellingen, raakt u**  $\vee$  aan.
- **3 Raak APP registreren / annul. <sup>→</sup> Info App aan.**

De informatie voor de Aiphone intercom app verschijnt op het scherm.

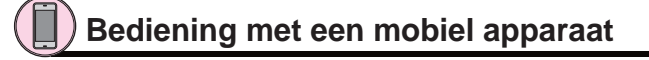

### **4 Zoek naar "INTERCOM APP Type B" en download de Aiphone INTERCOM APP Type B.**

Download van de volgende diensten:

- iOS-apparaat: App Store
- Android-apparaat: Google Play
- \* App Store is een handelsmerk van Apple Inc. in de Verenigde Staten en/of andere landen.
- \* Google Play is een handelsmerk van Google Inc. in de Verenigde Staten en/of andere landen.

**Registreren van een mobiel apparaat op de post**

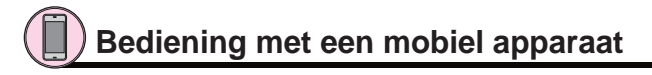

**1 Voer de INTERCOM APP Type B uit met het pictogram op het beginscherm.**

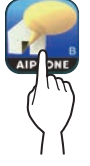

**2 Sta deze app toe om meldingen te verzenden.**

### **3 Stel de schermtaal in.**

Selecteer de taal door het scherm aan te raken.

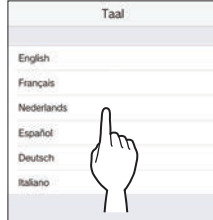

**4 Lees de licentie-overeenkomst zorgvuldig door**  en raak dan Akkoord aan.

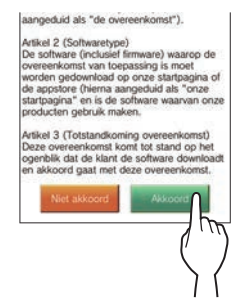

\* De intercom app kan niet worden gebruikt zonder deze overeenkomst.

### **5 Lees het scherm met de Gebruikersovereenkomst zorgvuldig door en raak dan Volgende aan.**

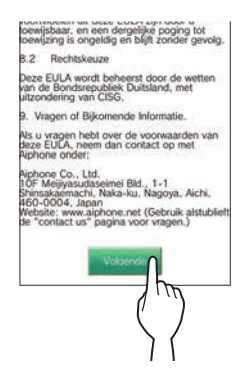

### **Bediening op de post**

**6** Raak op het MENU-scherm **↓→** > → **Andere Instellingen** aan.

Er zal een melding verschijnen om u te vragen of u door wilt gaan.

- **7 Om door te gaan met het confi gureren van de instellingen, raakt u**  $\checkmark$  aan.
- **8 Raak APP registreren / annul. → APP-registratie aan.**
- **9** Raak eerst de locatie aan en raak tenslotte **aan.**

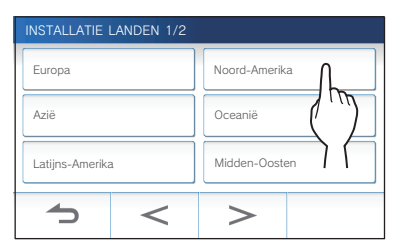

- Andere gebieden staan op de volgende pagina. Raak  $>$  of  $|$  < aan om door de lijst te bladeren.
- Wanneer u een tweede of volgend mobiel apparaat registreert, hoeft de locatie niet meer ingesteld te worden.

### **10 Selecteer Eens of Oneens en raak**  $\checkmark$  **aan.**

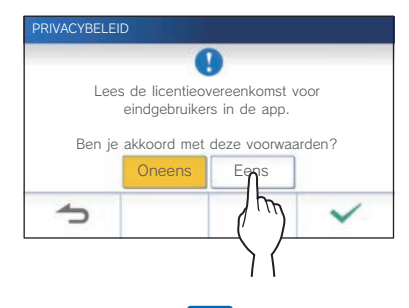

Het volgende bericht zal worden getoond. Lees het bericht en ga verder met de bediening van het mobiele apparaat.

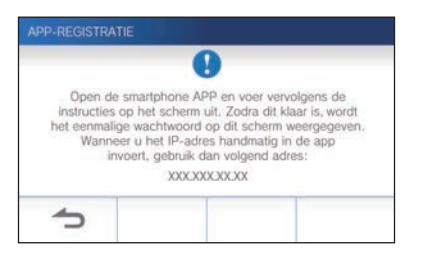

Als u terugkeert naar het scherm APP REGISTREREN / ANNUL., raakt u $\sum$ aan.

### **Bediening met een mobiel apparaat**

### **11 Raak Start aan.**

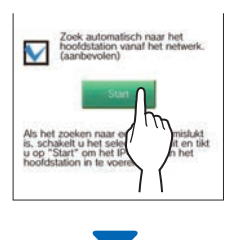

Een eenmalig wachtwoord wordt getoond op de hoofdbewakingspost.

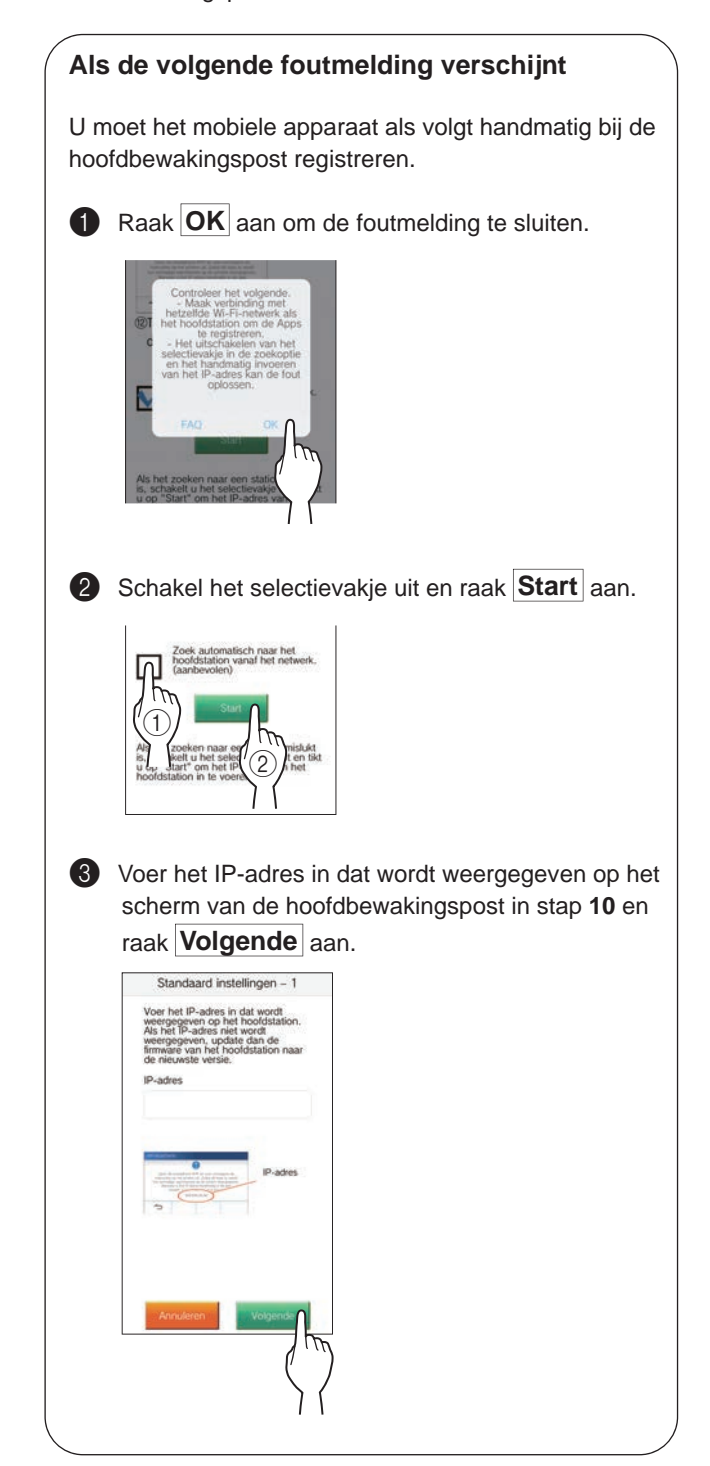

### **Bevestiging op de post**

### **12 Bevestig het eenmalige wachtwoord.**

| APP-REGISTRATIE |                                                                                                    |
|-----------------|----------------------------------------------------------------------------------------------------|
|                 | Voer het hieronder weergegeven eenmalige<br>wachtwoord in op de registratiepagina van<br>De APP om de smartphone te registreren.<br>Zie voor details de gebruikershandleiding.<br>eenmaliq wachtwoord: 0000)<br>Vervaltijd: 180 sec. |
|                 |                                                                                                    |

Eenmalig wachtwoord Geldigheidsduur

### **Bediening met een mobiel apparaat**

**13 Voer het eenmalige wachtwoord dat getoond wordt op het scherm van de post in binnen de geldigheidsduur en raak Volgende aan.**

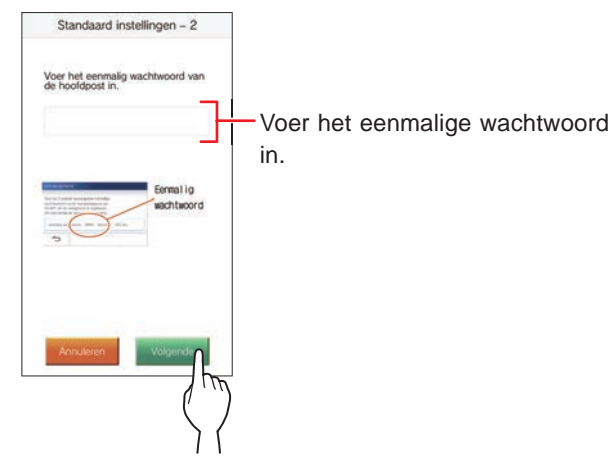

**14 Voer de gebruikersnaam voor het mobiele apparaat in en raak Registreren aan.**

De naam mag maximaal 12 tekens lang zijn.

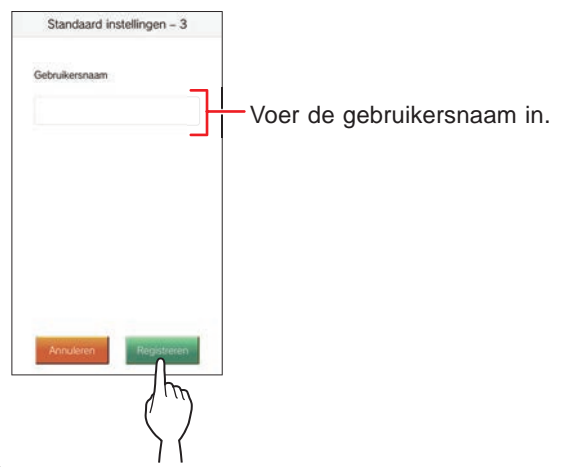

### **15 Volg de instructies op het scherm.**

De melding "Initiële instelling is voltooid." zal verschijnen als de registratie met succes is voltooid.

### **16 Probeer een oproep te ontvangen van de deurpost.**

- Als u een handeling wilt bevestigen na het voltooien van de registratie, moet u eerst terugkeren naar het MENU-scherm.
- Raadpleeg voor meer informatie over het gebruiken van de app en gedetailleerde instellingen de instructies van de app zelf.
- Om een ander mobiel apparaat te registreren moet u de procedure herhalen vanaf stap **1**.

### **Het mobiele apparaat verwijderen van de post**

**1** Raak op het MENU-scherm  $\rightarrow$  → > → **Andere Instellingen** aan.

Er zal een melding verschijnen om u te vragen of u door wilt gaan.

- **2 Om door te gaan met het confi gureren van de instellingen, raakt u**  $\checkmark$  aan.
- **3 Raak APP registreren / annul. <sup>→</sup> APP annuleren aan.**
- **4 Raak het mobiele apparaat aan om het te verwijderen.**

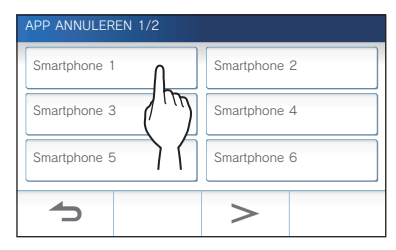

\* Het 7e en 8e mobiele apparaat zullen worden weergegeven op de volgende pagina. Raak  $\geq$  of  $\leq$  aan om naar de andere pagina te bladeren.

De bevestigingsmelding zal worden weergegeven.

### **5** Raak  $\checkmark$  aan om de app te verwijderen.

Wanneer de melding "APP verwijderen is gelukt." verschijnt, is het verwijderen met succes voltooid.

### **GEBRUIK VAN DE POST**

### **Een oproep ontvangen**

**Bij het ontvangen van een oproep vanaf een deurpost**

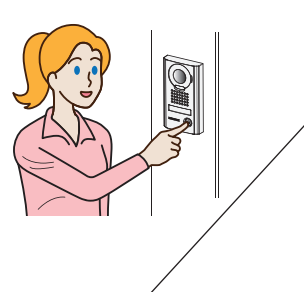

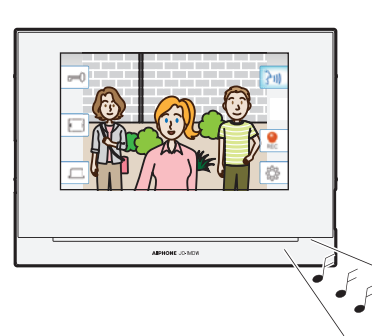

- De beltoon zal klinken.
- De video bij de deurpost zal worden weergegeven.
- De automatische opname zal beginnen.

### **Een oproep beantwoorden**

### ■ Om de oproep te beantwoorden

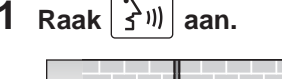

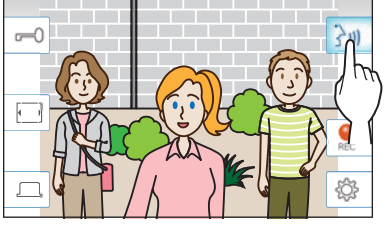

### **2 Spreek met de bezoeker.**

- \* Als u door elkaar heen praat, kan de geluidsweergave onderbroken worden.
- De standaardinstelling voor de duur van een gesprek is 60 seconden. Dit kan worden aangepast tot maximaal 180 seconden.  $(\rightarrow P. 33)$
- Het scherm gaat na ongeveer 45 seconden uit als er verder geen handeling wordt verricht.

### ■ Ontgrendelen van de deur

### Raak tijdens een oproep of communicatie  $|\vec{=}0|$  aan.

- \* Alleen beschikbaar wanneer er een elektrisch deurslot is geïnstalleerd in de deur en wanneer dit is verbonden met de post.
- Raadpleeg de installatiehandleiding voor details over hoe u een elektrisch slot moet verbinden met de hoofdbewakingspost.

### ■ Inschakelen van externe apparatuur zoals **verlichtingsapparatuur**

### Raak tijdens een oproep of communicatie  $\lfloor \frac{1}{2} \rfloor$  aan.

- \* Alleen beschikbaar wanneer een extern apparaat, zoals een lamp, is verbonden met de post.
- Raadpleeg de installatiehandleiding voor details over hoe u externe apparatuur zoals verlichtingsapparatuur moet verbinden met de hoofdbewakingspost.

### ■ Beëindigen van de communicatie

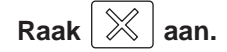

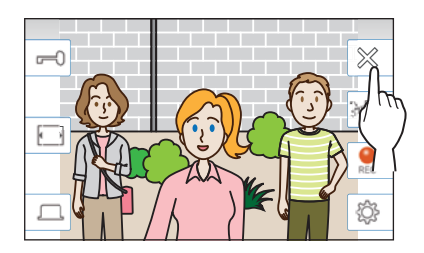

### **Overige kenmerken**

- De helderheid van het scherm en het ontvangstvolume kunnen worden bijgesteld tijdens een oproep.  $(\rightarrow P. 21)$
- Wanneer het omgevingsgeluid hard genoeg is om de audio te onderbreken, raden we de aanraken-om-te-praten methode aan.  $(\rightarrow P. 22)$
- Wanneer er een oproep wordt ontvangen, zal er automatisch een opname beginnen. U kunt ook handmatig opnamen maken.  $(\rightarrow P. 22)$ 
	- \* Wanneer de communicatie wordt beëindigd, stopt ook de opname.
- Als er op de oproepknop van de deurpost wordt gedrukt wanneer de omgeving van de deurpost donker is, zal de LED van de deurpost oplichten.

### **OPMERKING:**

Houd meer dan 20 cm afstand tot de intercompost bij het spreken.

### **Bediening tijdens het ontvangen van een oproep of communicatie**

### **Aanpassen van de schermhelderheid**

**1** Raak  $\otimes$  aan.

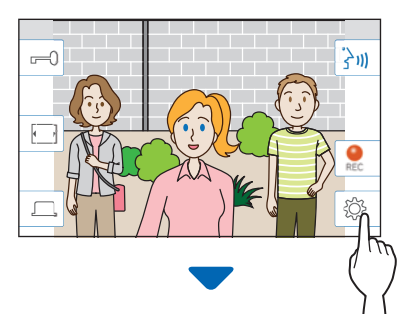

De instelbalk voor de helderheid zal worden weergegeven.

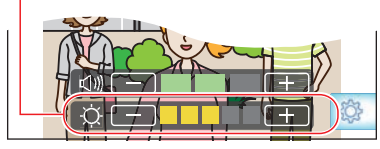

**2** Raak  $+$  aan om het scherm helderder te maken of  $\boxed{\phantom{0}}$  om het scherm donkerder te maken.

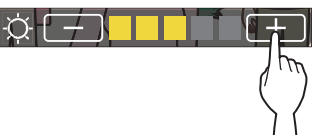

De standaardwaarde is 3, met een minimum van 1 en een maximum van 5.

### **Het ontvangstvolume aanpassen**

Het ontvangvolume kan alleen worden aangepast terwijl het in communicatie.

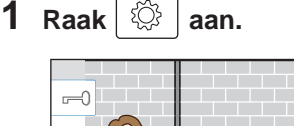

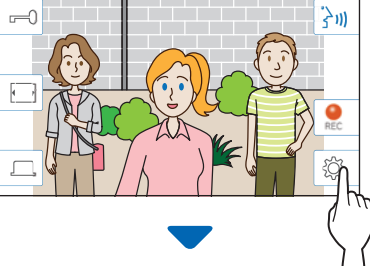

De instelbalk voor het volume zal worden weergegeven.

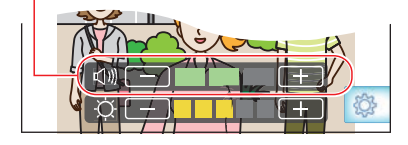

**2** Raak  $+$  aan om het volume hoger te zetten of  $-$  om het volume lager te zetten.

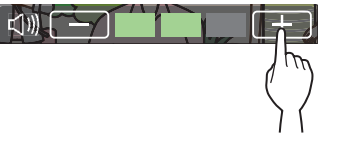

De standaardwaarde is 2, met een minimum van 1 en een maximum van 3.

### **Overschakelen naar weergave op volledig scherm**

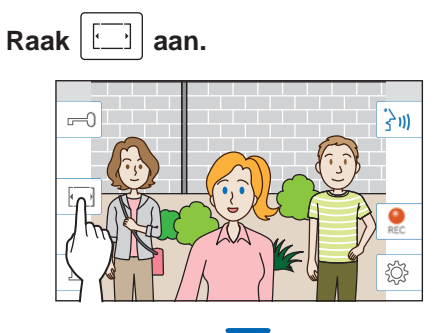

De beelden worden weergegeven op het hele scherm en de pictogrammen worden verborgen.

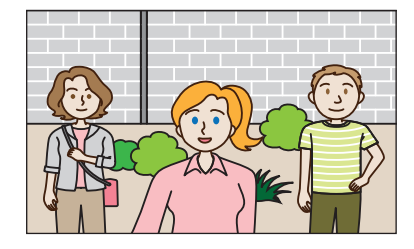

### ■ Herstellen van de normale beeldweergave.

### **Raak het scherm aan.**

\* Het scherm zal na 10 seconden automatisch terugkeren naar de normale beeldweergave.

### **Communicatie via aanraken-om-te-praten**

Aanraken-om-te-praten is een manier om bij de communicatie handmatig de binnenkomende en uitgaande audio te reguleren. Aanraken-om-te-praten wordt aanbevolen in luide of rumoerige omgevingen.

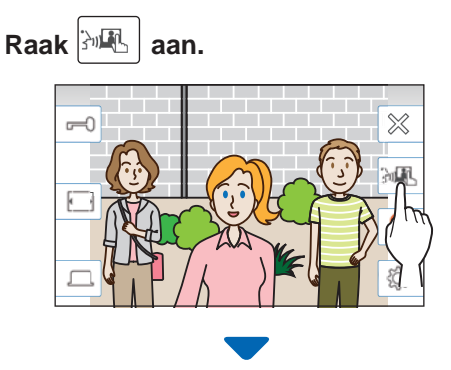

De bedieningsmethode aanraken-om-te-praten wordt ingeschakeld.

### **Raak 24 aan om te spreken.**

- Het pictogram  $\boxed{3}$  verandert naar  $\boxed{3}$
- \* De audio van de deurpost wordt tijdelijk uitgeschakeld.

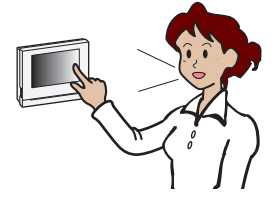

### **Raak 3** aan om te luisteren.

- \* Het pictogram  $\frac{3}{3}$  verandert naar  $\frac{2}{3}$
- De audio van de hoofdbewakingspost wordt tijdelijk uitgeschakeld.

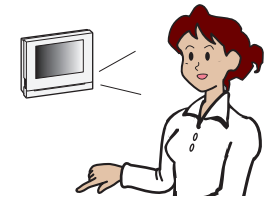

### **Opname**

### ■ **Automatische opname**

De post neemt automatisch video en geluiden op van de deurpost nadat er een bepaalde tijd verlopen is nadat er een oproep is ontvangen.

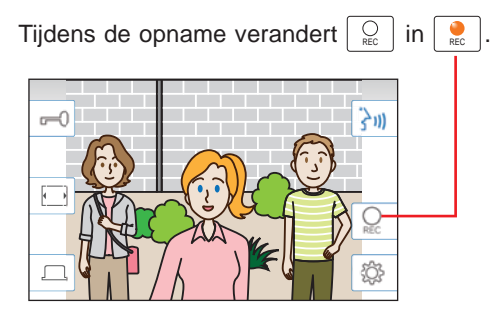

- De opnametijd is maximaal 10 seconden.
- Wanneer de communicatie wordt beëindigd, stopt ook de opname.

#### **OPMERKING:**

- Automatische opname kan niet worden geannuleerd.
- Automatische opname begint niet terwijl een deurpost bewaakt wordt. Om video op te nemen tijdens bewaken, moet u de handmatige opname gebruiken.
- Als de oproep wordt beantwoord met een mobiel apparaat tijdens de automatische opname van beeld en geluid, zal de geluidsopname halverwege worden onderbroken.

### ■ Handmatige opname

Tijdens de communicatie kunt u met de hand video laten opnemen.

### **Raak** |  $\frac{C}{RC}$  | aan wanneer er videobeelden worden **weergegeven.**

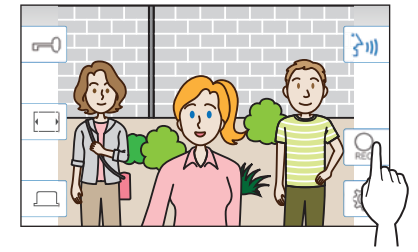

- Handmatige opname is enkel mogelijk wanneer  $\sqrt{\frac{C}{\epsilon}}$  wordt weergegeven op het scherm.
- De opnamekwaliteit is hetzelfde als bij automatische opname.

#### **OPMERKING:**

Handmatige opname is niet mogelijk tijdens de automatische opname.

#### **Meer Informatie**

- De opnamen worden opgeslagen op een microSDHC-kaart. Als er geen microSDHC-kaart is geïnstalleerd, worden opnamen opgeslagen in het ingebouwde geheugen. Er kunnen maximaal 10 opnamen worden opgeslagen in het ingebouwde geheugen.
- De opnametijd is maximaal 10 seconden per opname.
- De statusled zal gaan knipperen om aan te geven dat er opnamen zijn die nog niet zijn afgespeeld. De LED zal weer uit gaan wanneer het MENU-scherm wordt getoond.
- Er kunnen tot 1.000 opnamen worden gemaakt wanneer er een microSDHC-kaart wordt gebruikt met genoeg capaciteit. Wanneer het aantal opnamen het maximum bereikt, zal bij het toevoegen van een nieuwe, de dan oudste worden verwijderd.

### **Bewaken van de deurpost**

**1 Raak op het MENU-scherm and aan.** 

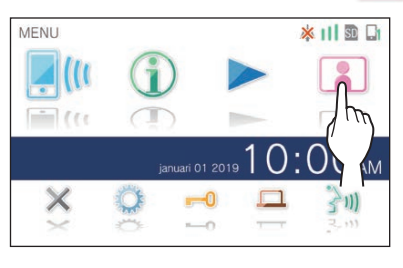

Video en audio van de deurpost zullen worden ontvangen door de hoofdbewakingspost.

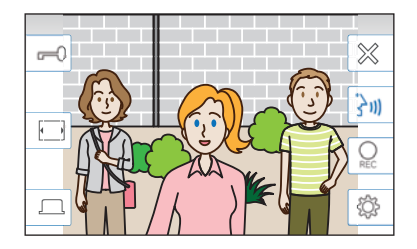

Audio van de hoofdbewakingspost wordt tijdelijk uitgeschakeld.

### **2** Raak  $|\mathcal{X}|$  aan om het bewaken te stoppen.

\* Het bewaken zal automatisch worden gestopt wanneer er ongeveer 60 seconden zijn verstreken vanaf de start van het bewaken.

### **Beschikbare functies tijdens bewaken**

- $|\frac{\lambda}{2}\psi|$  : Praat ( $\rightarrow$  P. 20)
- $|\vec{v}$  : Deurslotsturing (→ P. 20)
- $\bigcup_{\text{RE}}$  : Handmatige opname ( $\rightarrow$  P. 22)
- $\boxed{\circled{3}}$  : Aanpassen van de helderheid van het scherm en het ontvangstvolume  $(\rightarrow P. 21)$
- $\bullet$   $\Box$ : Overschakelen naar weergave op het volledige scherm ( $\rightarrow$  P. 21)
- $|\Box|$ : Inschakelen van externe apparatuur zoals verlichtingsapparatuur (→ P. 20)

#### **OPMERKING:**

Houd meer dan 20 cm afstand tot de intercompost bij het bewaken.

### **Afspelen van opnamen**

### **Schermen en pictogrammen**

### ■ Opnamelijst

De opnamen worden getoond op de volgorde waarin ze zijn gemaakt.

\* Wanneer er een microSDHC-kaart is geïnstalleerd, worden alleen de opnamen op de microSDHC-kaart getoond. Om de opnamen die zijn opgeslagen in het ingebouwde geheugen te bekijken, moet u eerst de microSDHC-kaart verwijderen.

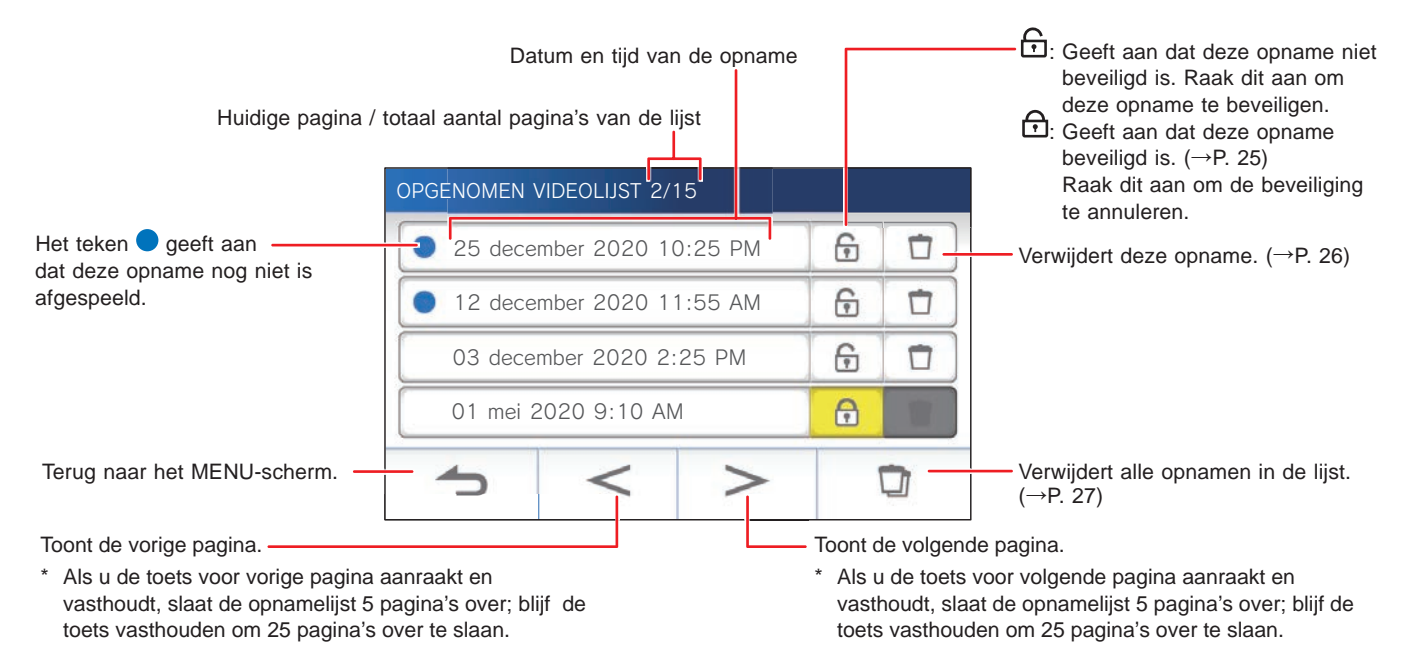

### ■ **Tijdens weergave of pauze**

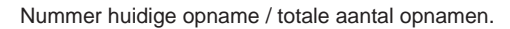

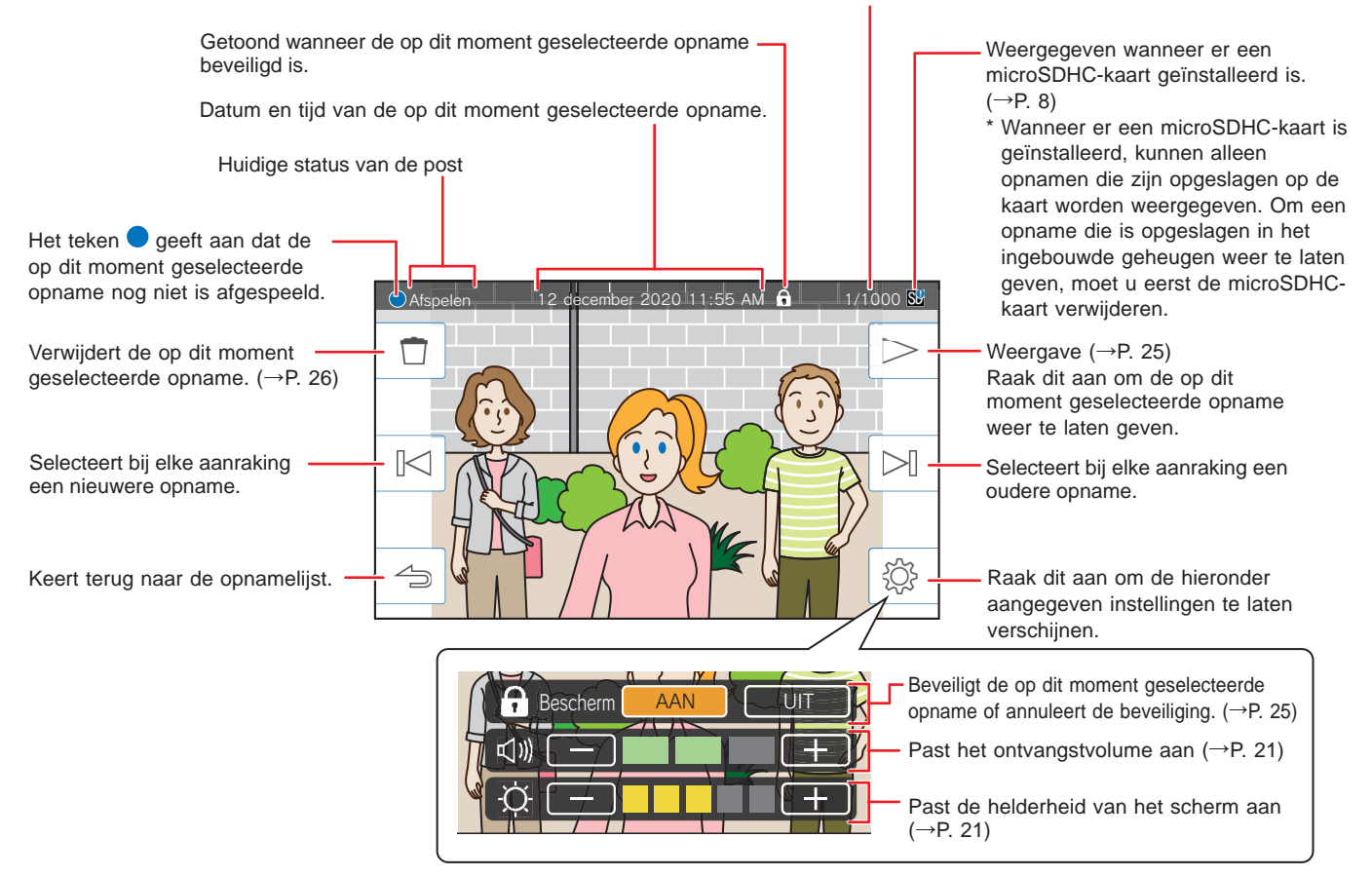

### **Opnames afspelen**

### Raak op het MENU-scherm aan.

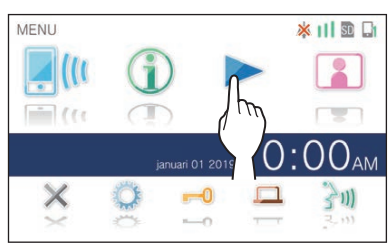

Het scherm met de opnamelijst zal verschijnen.

### **2 Raak de opname aan om deze te bekijken.**

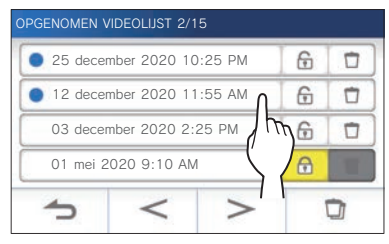

Het pauzescherm voor de geselecteerde opname zal nu worden getoond.

- \* Raak  $\vert$  > of  $\vert$  < aan om door de pagina's van de lijst te bladeren.
- \* Als u  $| > |$  of  $| < |$  aanraakt en vasthoudt, slaat de opnamelijst 5 pagina's over; blijf vasthouden om 25 pagina's over te slaan.

### **3** Raak  $\geq$  aan om weer te geven.

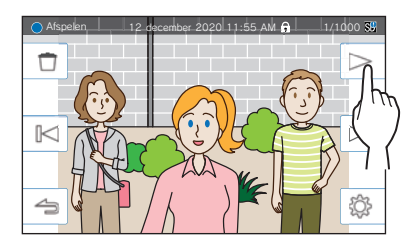

De getoonde pictogrammen kunnen worden gebruikt terwijl u de opname bekijkt.  $(\rightarrow P. 24)$ 

### **4** Raak  $\leq$  aan om de weergave te annuleren.

#### **OPMERKING:**

- De post kan enkel videobestanden weergeven die door deze post zijn opgenomen. Een videobestand dat op een microSDHC-kaart is gezet door een ander apparaat kan niet worden bekeken.
- Wanneer er een microSDHC-kaart is geïnstalleerd in de post, kunt u alleen opnamen die zijn opgeslagen op de microSDHC-kaart laten weergeven. Om een video die is opgeslagen in het ingebouwde geheugen weer te laten geven, moet u eerst de microSDHC-kaart verwijderen.
- Als u de weergave van een opname hervat na een pauze, zal alleen het beeld worden weergegeven, niet de audio.

### **Opnamen beveiligen**

U kunt opnamen beveiligen tegen onbedoeld overschrijven.

### **Een opname op de opnamelijst beveiligen**

**1 Raak op het MENU-scherm aan.** 

Het scherm met de opnamelijst zal verschijnen.

**2** Raak **r** voor de opname aan om deze te **beveiligen.**

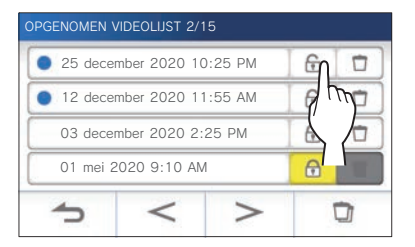

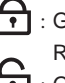

 $\left| \right|$  : Geeft aan dat deze opname beveiligd is. Raak dit aan om de beveiliging te annuleren. : Geeft aan dat deze opname niet beveiligd is. Raak dit aan om deze opname te beveiligen.

### **Om de op dit moment geselecteerde opname te beveiligen als deze gepauzeerd is**

**1** Raak terwijl de opname gepauzeerd is  $|\overset{\text{\normalsize{\textcirc}}}{\leadsto}|$  aan.

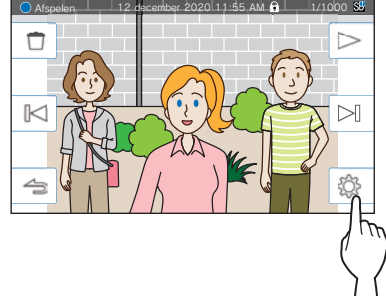

De instellingen zullen worden weergegeven.

### **2 Raak AAN aan.**

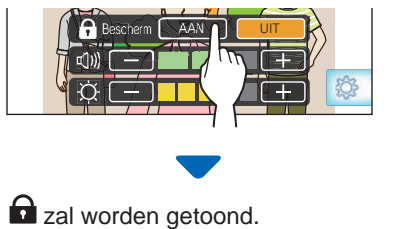

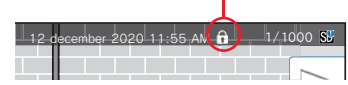

- Annuleren van de beveiliging van de op dit **moment geselecteerde opname**
- **1** Raak terwijl de opname gepauzeerd is  $\lVert \tilde{\otimes} \rVert$  aan.
- **2 Raak UIT aan.**

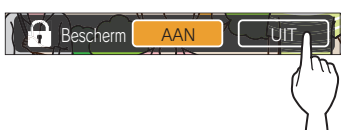

 $\Omega$  zal verdwijnen ten teken dat de op dit moment geselecteerde opname niet langer beveiligd is.

#### **OPMERKING:**

- Een beveiligde opname kan niet met de hand worden verwijderd of worden overschreven door een nieuwe opname.
- Het maximum aantal opnamen dat kan worden beveiligd hangt mede af van de opslag.

microSDHC-kaart: maximaal 100

Intern geheugen: maximaal 5

• Als het aantal beveiligde opnamen het maximum aantal overschrijdt, zal de melding "Kan niet beveiligen, max 100." verschijnen (als er geen SDHC-kaart is ingebracht, zal "Kan niet beveiligen, max 5" verschijnen) en zullen er geen verdere opnamen kunnen worden beveiligd.

### **Een opname verwijderen**

#### **OPMERKING:**

Een beveiligde opname kan niet worden verwijderd. Om deze te kunnen verwijderen, moet eerst de beveiliging worden opgeheven.

### **Verwijderen van een opname**

- Een opname van de opnamelijst verwijderen
- **1** Raak op de opnamelijst het  $\Box$  pictogram aan **van de opname die u wilt verwijderen.**

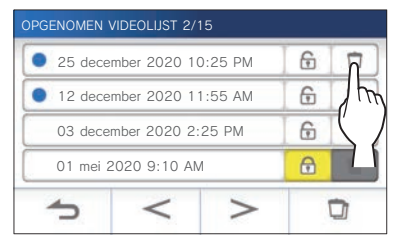

Er zal een bevestigingsscherm worden weergegeven.

- **2 Raak JA aan om de opname te verwijderen.** De opname zal nu worden verwijderd.
	- \* Raak **NEE** aan om het verwijderen te annuleren.
- Om de op dit moment geselecteerde opname **te verwijderen als deze gepauzeerd is**
- **1** Raak terwijl de opname gepauzeerd is  $\Box$  aan.

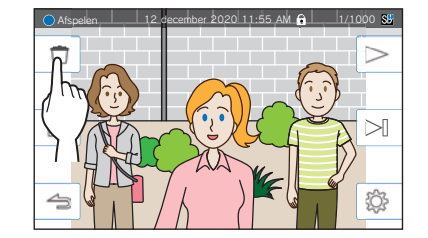

Er zal een bevestigingsscherm worden weergegeven.

**2 Raak JA aan om de opname te verwijderen.**

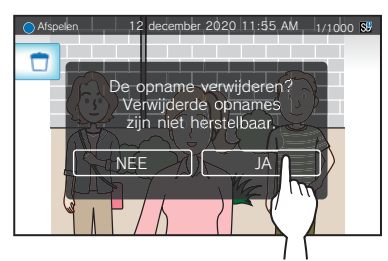

De geselecteerde opname zal nu worden verwijderd.

\* Raak **NEE** aan om het verwijderen te annuleren.

### **Alle opnamen verwijderen**

U kunt alle opnamen verwijderen van de microSDHC-kaart of apart van het interne geheugen.

**1 Doe de microSDHC-kaart in de hoofdbewakingspost.** 

**Om alle opnamen uit het interne geheugen te verwijderen, moet u eerst een eventuele microSDHC-kaart uit de hoofdbewakingspost verwijderen.**

**2** Raak op de opnamelijst  $\boxed{a}$  aan.

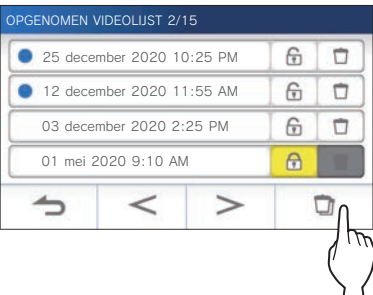

Er zal een bevestigingsscherm worden weergegeven.

### **3** Raak JA aan om de opname te verwijderen.

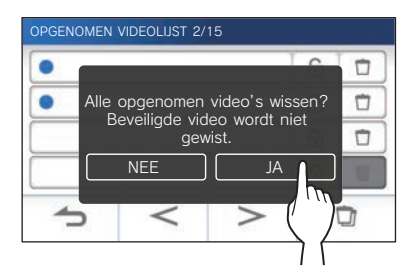

\* Raak **NEE** aan om te annuleren.

#### **OPMERKING:**

Beveiligde opnamen zullen niet worden verwijderd.

### **Opnamen kopiëren van het interne geheugen naar een microSDHC-kaart**

**1** Raak op het MENU-scherm **●** → **> → Andere Instellingen aan.**

Er zal een melding verschijnen om u te vragen of u door wilt gaan.

- **2** Raak om door te gaan  $\sqrt{2}$  aan.
- **3 Raak microSDHC-kaart <sup>→</sup>**

**Exporteer Opgen. video's naar microSDHC-kaart. aan.**

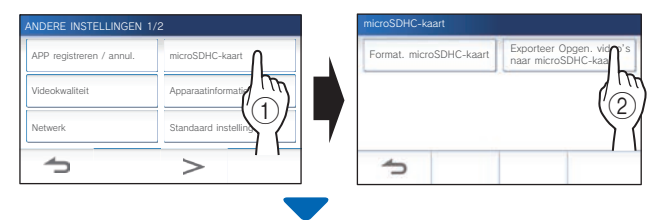

Er zal een bevestigingsscherm worden weergegeven.

**4** Raak  $\checkmark$  aan om door te gaan met kopiëren.

\* Raak  $\bigcirc$  aan om te annuleren.

Wanneer de melding "Exporteren gelukt." verschijnt, is het kopiëren voltooid.

Bij het kopiëren is er een "EXPORT" map aangemaakt op de microSDHC-kaart waarin een map met een naam die bestaat uit 9 cijfers (bijv. 000000001) is aangemaakt. Gekopieerde opnamen worden opgeslagen met de volgende bestandsnamen:

bijv.:

AI000000001.264 (videobestand)

9-cijferig nummer

AI000000001.odd (audiobestand)

#### **OPMERKING:**

- Na het kopiëren blijven de oorspronkelijke opnamen gewoon staan in het interne geheugen.
- Deze handeling overschrijft alle bestaande opnamen in de map "EXPORT" op de microSDHC-kaart.
- Als er niet genoeg geheugen is op de microSDHC-kaart, kunnen de gekopieerde opnamen niet worden opgeslagen en zal de melding "Niet voldoende capaciteit op de microSDHC-kaart. Initialiseer de microSDHC-kaart of verwijder onnodige gegevens." verschijnen.
- De opnamen die zijn gekopieerd naar een microSDHC-kaart kunnen niet worden weergegeven op de post. Gebruik een computer o.i.d. om ze te bekijken.
- De opnamen op een microSDHC-kaart kunnen niet worden gekopieerd naar het interne geheugen.
- Om een opname weer te laten geven op een computer, is een speciaal hulpprogramma voor opname en weergave vereist. Dit kan worden gedownload van de website van Aiphone (www. aiphone.net).
- De tijdsaanduidingen van de geëxporteerde opnamen worden aangegeven in gecoördineerde wereldtijd (UTC).

### **Melding**

Controleren op updates.

**1 Raak op het MENU-scherm a**an.

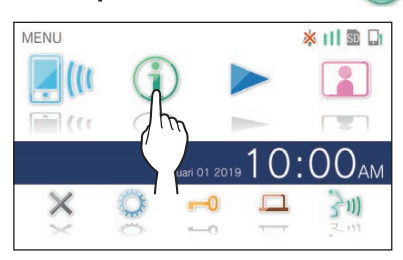

De meldingenlijst zal verschijnen.

**2 Raak Contr. aan voor de melding die u wilt bekijken.**

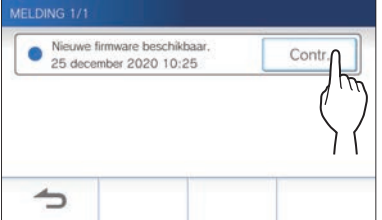

De details van de melding zullen verschijnen.

\* Het teken **@** geeft aan dat deze melding nog niet is bevestigd.

 $\vdots$ 

:<br>:<br>:<br>:

## **INSTELLINGEN**

### **Instellingenlijst**

Hier volgen alle beschikbare instellingen. Deze instellingen kunnen te allen tijde worden aangepast.

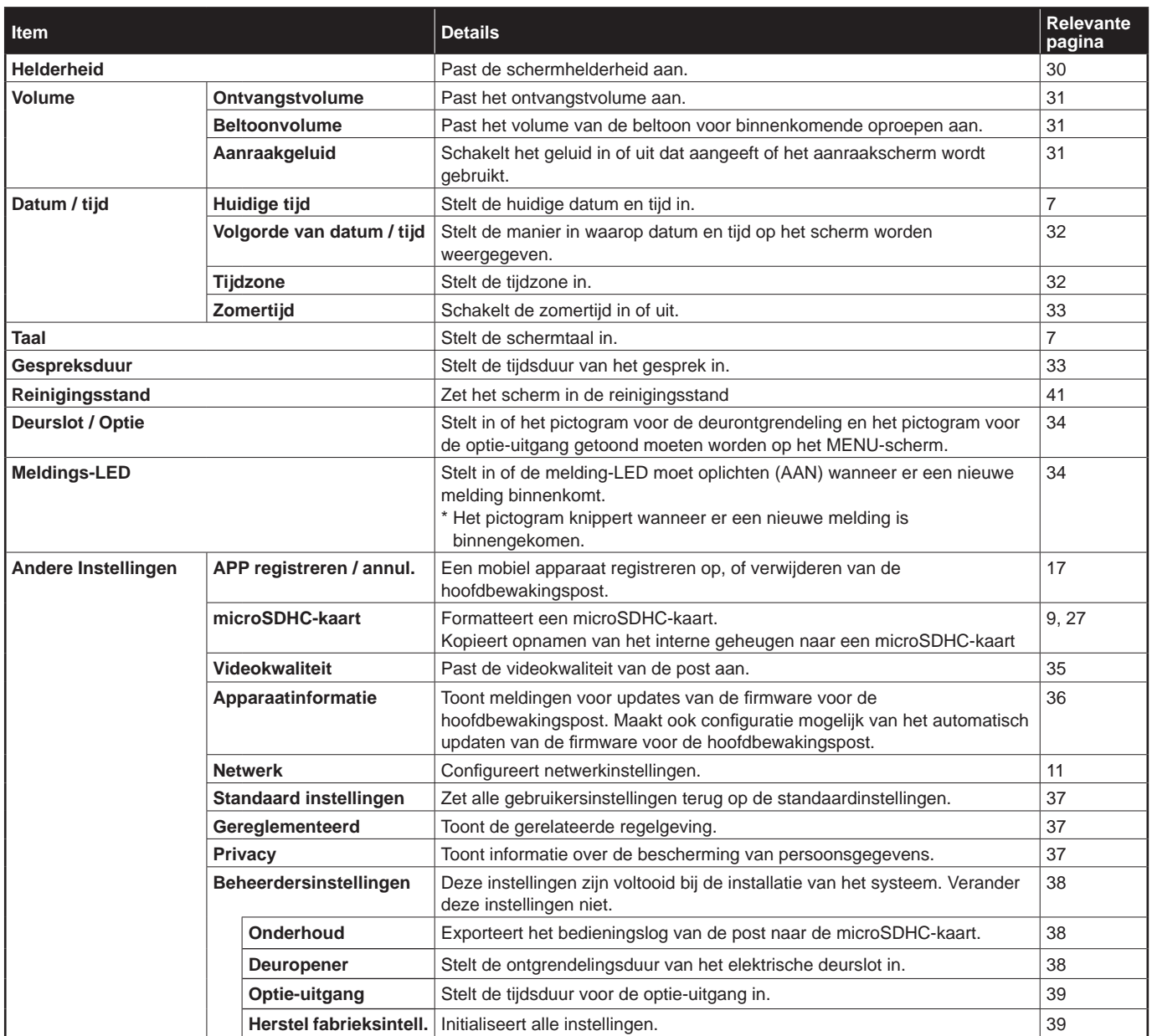

#### **OPMERKING:**

- De post gaat in de wachtstand wanneer er ongeveer een minuut geen handeling mee wordt uitgevoerd. Als dit gebeurt, zullen instellingen die nog niet zijn afgesloten verloren gaan.
- Voor andere instellingen dan "**Andere Instellingen**": Als er een oproep binnenkomt, zullen instellingen die nog niet zijn afgesloten verloren gaan.

• Voor de instellingen in "**Andere Instellingen**": Als er een oproep binnenkomt tijdens het configureren, zal de post de oproep niet kunnen ontvangen.

• De bovenstaande lijst is een kort overzicht van de beschikbare instellingsonderdelen die voor de post beschikbaar zijn. De beschrijvingen, en de stijl en volgorde van de beschrijvingen komen niet noodzakelijkerwijs overeen met de volledige omvang van de instellingen.

ı

### **Aanpassen van de helderheid van het scherm**

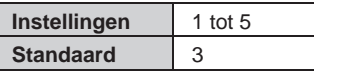

### **1 Raak op het MENU-scherm** aan.

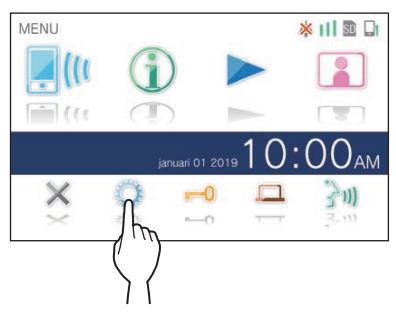

Het INSTELLINGEN 1/2 scherm zal verschijnen.

### **2 Raak Helderheid aan.**

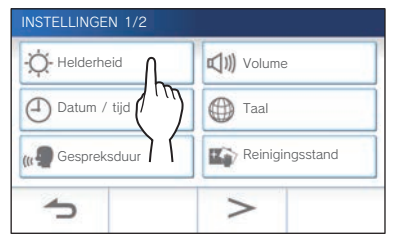

De instelbalk voor de helderheid zal worden weergegeven.

### **3 Raak** + **aan om het scherm helderder te maken**  of  $\boxed{-}$  om het scherm donkerder te maken.

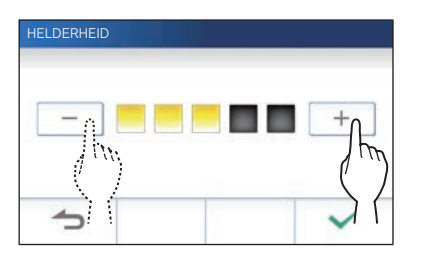

**4** Raak  $\checkmark$  aan om veranderingen toe te passen.

 $\overline{\phantom{a}}$ 

### **Veranderen van de geluidsinstellingen**

### **Aanpassen van het ontvangstvolume**

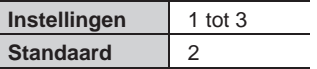

**1 Raak op het MENU-scherm <sup>→</sup> Volume → Ontvangstvolume aan.**

De instelbalk voor het volume zal worden weergegeven.

**2 Raak** + **aan om het volume hoger te zetten of**   $\overline{-}$  **om het volume lager te zetten.** 

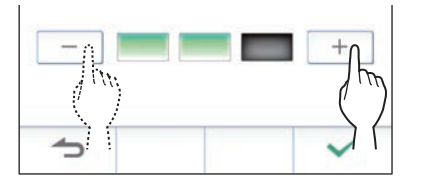

**3** Raak  $\checkmark$  aan om veranderingen toe te passen.

### **Aanpassen van het volume van de beltoon**

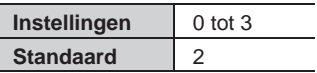

**1 Raak op het MENU-scherm <sup>→</sup> Volume → Beltoonvolume aan.**

De instelbalk voor het volume zal worden weergegeven.

**2** Raak  $+$  aan om het volume hoger te zetten of  $\overline{\hspace{1cm}}$  **om het volume lager te zetten.** 

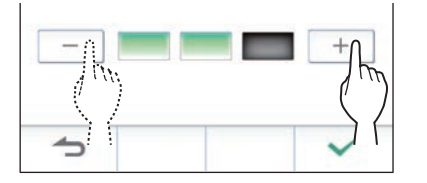

**3** Raak  $\checkmark$  aan om veranderingen toe te passen.

### **Inschakelen/uitschakelen van het aanraaksignaal**

Schakelt het geluid in (AAN) of uit (UIT) dat aangeeft of het aanraakscherm wordt gebruikt.

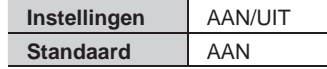

- **1** Raak op het MENU-scherm **↓→** Volume **→ Aanraakgeluid aan.**
- **2 Raak AAN aan om het aanraaksignaal in te schakelen, of UIT om het aanraaksignaal uit te schakelen.**
- **3** Raak  $\checkmark$  aan om veranderingen toe te passen.

### **Veranderen van de tijdinstellingen**

### **De huidige datum en tijd instellen**

 $(\rightarrow P. 7)$ 

### **Selecteren van de manier waarop datum en tijd worden weergegeven**

Selecteer de manier in waarop de datum en tijd op het scherm worden weergegeven.

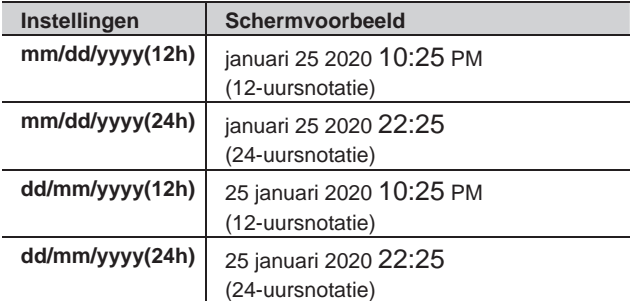

**Standaard: mm/dd/yyyy(12h)**

- **1 Raak op het MENU-scherm <sup>→</sup> Datum / tijd → Volgorde van datum / tijd aan.**
- **2 Raak de gewenste manier van weergave aan.**

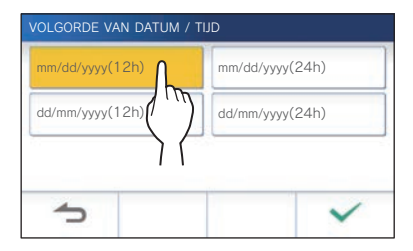

**3** Raak  $\boxed{\checkmark}$  aan om veranderingen toe te passen.

### **Instellen van de tijdzone**

- **1 Raak op het MENU-scherm <sup>→</sup> Datum / tijd → Tijdzone aan.**
- **2 Raak de juiste tijdzone aan in de lijst met tijdzones.**

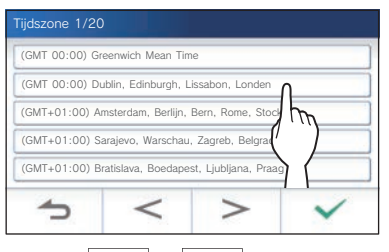

Raak  $\geq$  of  $\leq$  aan om door de pagina's van de lijst te bladeren.

- **3** Raak  $\overline{\smile}$  aan om veranderingen toe te passen.
- \* Wanneer een van de volgende tijdzones is ingesteld, wordt de zomertijd automatisch toegepast, dus stel **Zomertijd** in op **Geen** (→ P. 33).

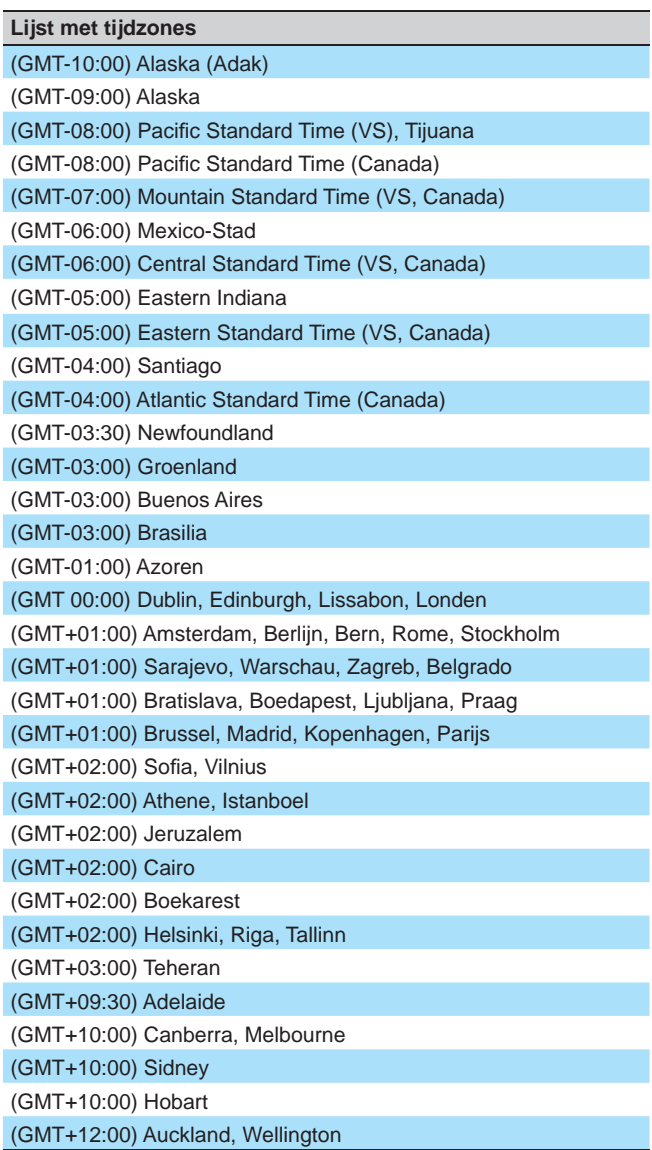

### **Zomertijd instellen**

Stel in of er zomertijd (+1 (h)) gebruikt moet worden of niet (Geen).

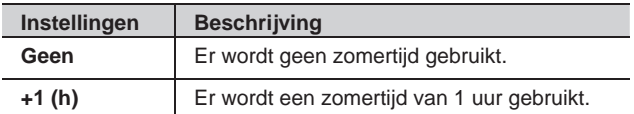

- **1 Raak op het MENU-scherm <sup>→</sup> Datum / tijd → Zomertijd aan.**
- **2 Stel in of er zomertijd gebruikt moet worden.**

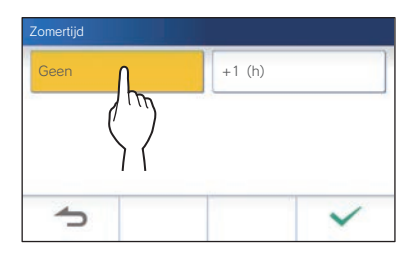

**3** Raak  $\checkmark$  aan om veranderingen toe te passen.

### **Veranderen van de schermtaal**

 $(\rightarrow P. 7)$ 

### **Instellen van de tijdsduur van een gesprek**

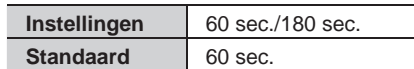

- **1 Raak op het MENU-scherm <sup>→</sup> Gespreksduur aan.**
- **2 Raak 60 sec. of 180 sec. aan.**

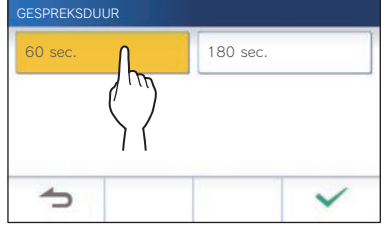

**3** Raak  $\checkmark$  aan om veranderingen toe te passen.

### **Reinigingsstand**

 $( \rightarrow P. 41)$ 

### **Instelling van deurontgrendeling/optie**

Stel in of het pictogram voor de deurontgrendeling en het pictogram voor de optie-uitgang getoond moeten worden op het MENU-scherm.

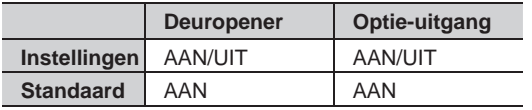

**1** Raak op het MENU-scherm **○→** > **→ Deurslot / Optie aan.**

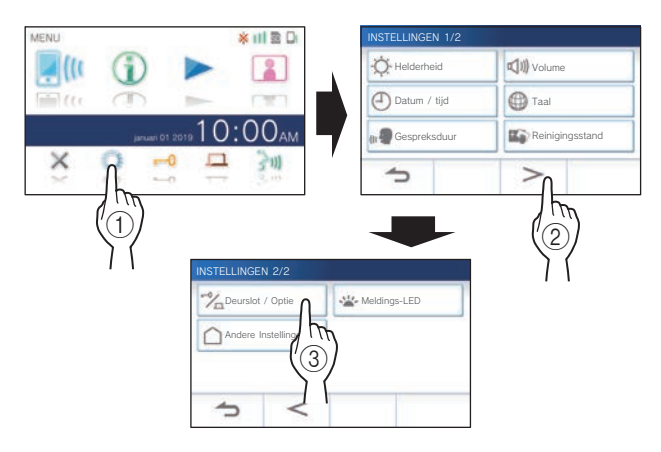

**2 Raak AAN aan om de pictogrammen weer te laten geven, of UIT om de pictogrammen te verbergen.**

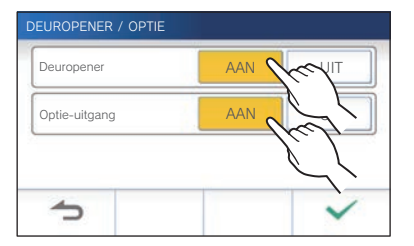

**3** Raak  $\swarrow$  aan om veranderingen toe te passen.

### **Instelling van meldings-LED**

Stel in of de meldings-LED moet oplichten (AAN) wanneer er een nieuwe melding binnenkomt.

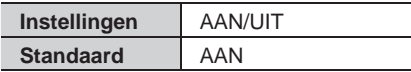

**1** Raak op het MENU-scherm **→** → <u>→</u> **→ Meldings-LED aan.**

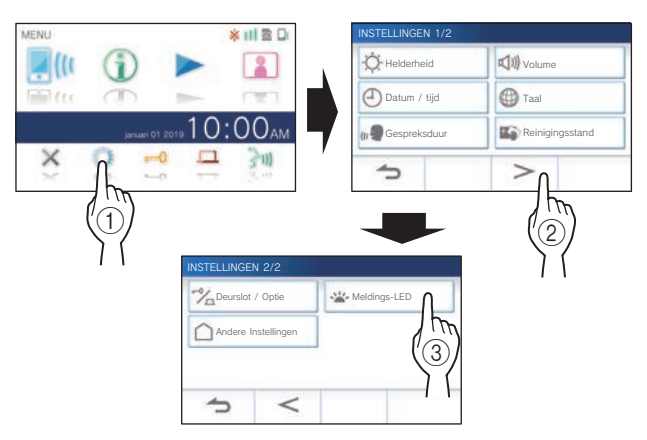

**2 Raak AAN aan om de meldings-LED in te schakelen, of UIT om de meldings-LED uit te schakelen.**

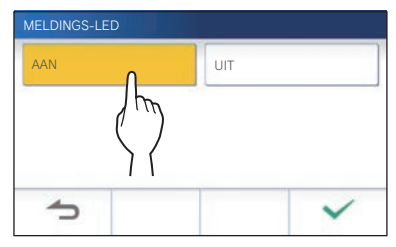

**3** Raak  $\checkmark$  aan om veranderingen toe te passen.

### **Andere Instellingen**

### **ATTENTIE:**

Bij het configureren van de instellingen onder "Andere Instellingen", zal de post niet reageren op een binnenkomende oproep en zal er **geen beltoon klinken.** 

### **Registreren/Verwijderen van een mobiel apparaat**

- **De app downloaden op het mobiele apparaat**  $(\rightarrow P. 17)$
- **Registreren van een mobiel apparaat op de post**  $(\rightarrow P. 17)$
- **Het mobiele apparaat verwijderen van de post**  $(\rightarrow P. 19)$

### **Plaatsen van een microSDHCkaart**

- **Formatteren van een microSDHC-kaart** (→ P. 9)
- **Opnamen kopiëren van het interne geheugen naar een microSDHC-kaart** (→ P. 27)

### **Aanpassen van de videokwaliteit**

Pas de kwaliteit van de video aan die wordt weergegeven op het mobiele apparaat en de opname.

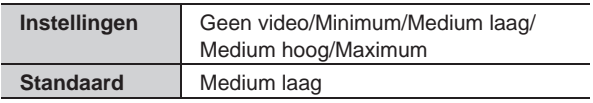

**Raak op het MENU-scherm**  $\rightarrow$  →  $\rightarrow$ **→ Andere Instellingen aan.**

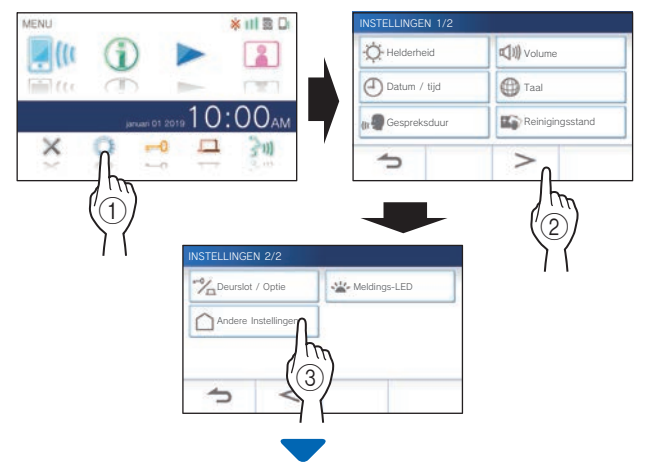

Er zal een melding verschijnen om u te vragen of u door wilt gaan.

**2 Om door te gaan met het confi gureren van de instellingen, raakt u**  $\checkmark$  aan.

**3 Raak Videokwaliteit aan.**

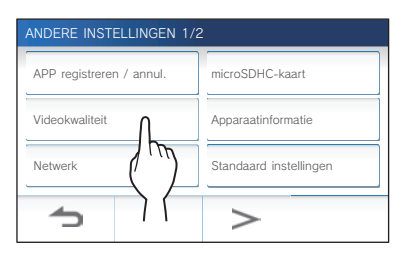

**4** Tik op  $+$  om de kwaliteit te verbeteren of op  **om de kwaliteit te verlagen.**

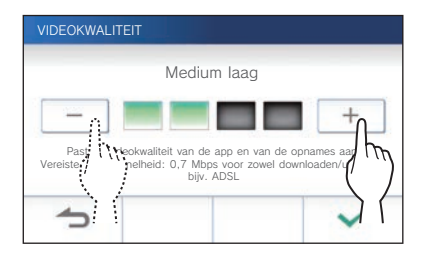

**5** Raak  $\checkmark$  aan om veranderingen toe te passen.

#### **OPMERKING :**

- Afhankelijk van de netwerkverbinding wordt de video mogelijk niet correct weergegeven op een mobiel apparaat. Verlaag de Videokwaliteit.
- De geschatte bandbreedte die vereist is voor de verbinding met het internet is als volgt (wanneer een hoofdbewakingspost en een mobiel apparaat zijn verbonden met de Wi-Fi-router):

#### **Minimale internetverbinding bandbreedte**

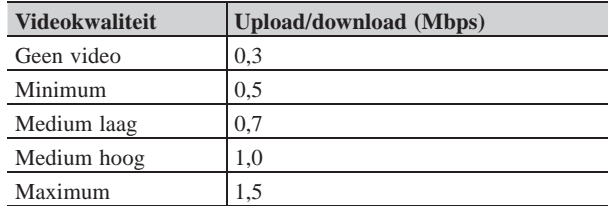

- De videokwaliteit van de hoofdbewakingspost is niet instelbaar.
- Afhankelijk van de versie van de firmware, is de functie voor het aanpassen van de videokwaliteit uitgeschakeld.
- Maak de firmware up-to-date.  $(\rightarrow P. 40)$

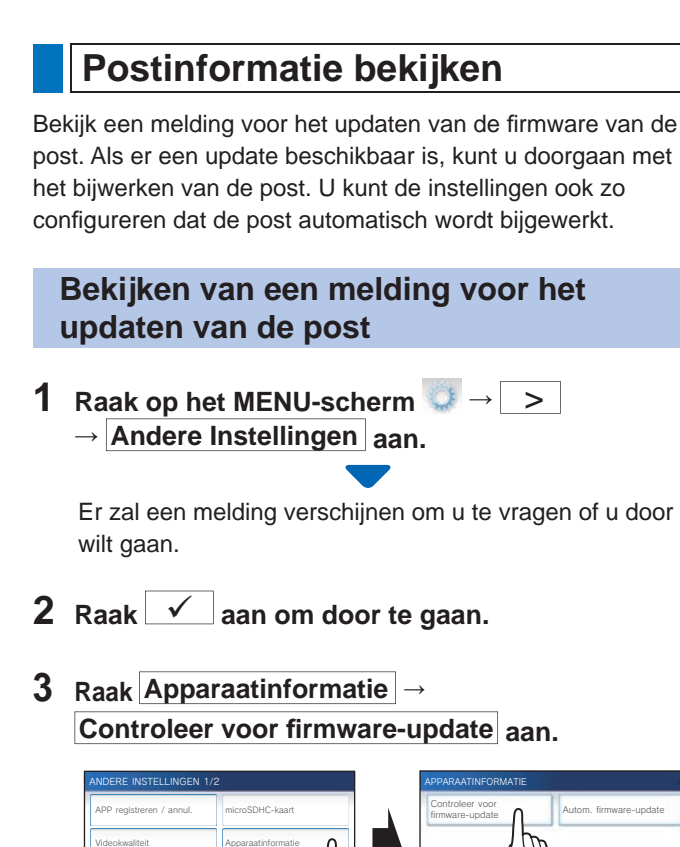

Er zal een melding verschijnen om u te vragen of u door

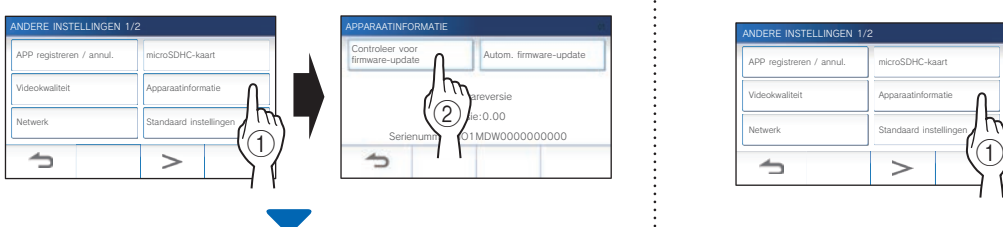

### **Wanneer er een update beschikbaar is**

Er zal een melding verschijnen om te vragen of de update van de post moet worden uitgevoerd.

- Om de update uit te voeren, moet u  $\sqrt{\sqrt{2}}$  aanraken nadat u de melding zorgvuldig hebt gelezen.
	- Wanneer de update voltooid is, zal de post na 5 seconden opnieuw opstarten en vervolgens terugkeren naar het MENU-scherm.
	- Als de update mislukt is, zal er een  $\blacktriangleright$  pictogram worden getoond met de oorzaak voor het mislukken.
- Raak  $\bigcirc$  aan om de update te annuleren.

### **Wanneer de fi rmware helemaal bijgewerkt is**

Er zal een melding verschijnen dat de firmware geen update nodig heeft.

Raak  $\sqrt{\phantom{a}}$  aan om terug te keren naar **Apparaatinformatie** .

### **Confi gureren van de instellingen voor het automatisch updaten van de post**

Om het automatisch updaten in te schakelen moet de post verbonden zijn met het netwerk. De post en de server zullen periodiek met elkaar

communiceren over de updates.

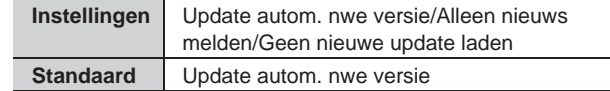

**1** Raak op het MENU-scherm → → > **→ Andere Instellingen aan.**

Er zal een melding verschijnen om u te vragen of u door wilt gaan.

**2** Raak  $\checkmark$  aan om door te gaan.

### **3 Raak Apparaatinformatie**

→ **Autom. firmware-update** aan.

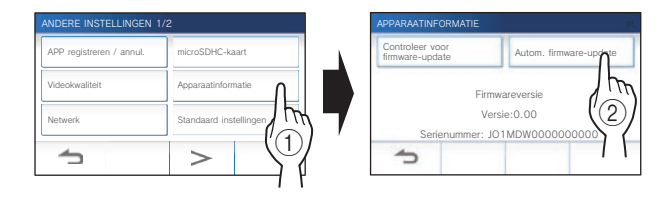

### **4 Raak een van de selecties hieronder aan.**

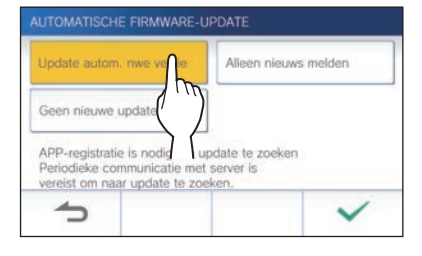

### **Update autom. nwe versie** :

Selecteer deze instelling om de automatische update in te schakelen.

De update zal worden uitgevoerd zonder verdere kennisgeving. Tijdens de update zal de post niet normaal werken en zal er geen binnenkomende oproep kunnen worden ontvangen.

#### **Alleen nieuws melden :**

Selecteer deze instelling om alleen in kennis te worden gesteld over de nieuwste firmware en om de update zelf op de door u gewenste tijd uit te voeren.

De melding kan worden bevestigd door  $\bigcap$  aan te raken op het MENU-scherm. (→ P. 40)

### **Geen nieuwe update laden :**

Selecteer deze instelling als u zowel de automatische update als de melding wilt laten uitvoeren wanneer de post is verbonden met het netwerk.  $(\rightarrow P. 40)$ Selecteer deze instelling als u de post niet verbindt met

een netwerk.

### **Confi gureren van netwerkinstellingen**

- **Verbinding maken met "Eenvoudig WPS-instel."**   $(\rightarrow P. 11)$
- **Verbing maken met de "Handmatige instellingen"**   $(\rightarrow P. 11)$
- **Bevestigen van de huidige netwerkinstellingen**   $(\rightarrow P. 14)$
- **Andere Wi-Fi-instellingen** (→ P. 15)

### **Initialiseren van de gebruikersinstellingen**

Dit zal alle instellingen terugzetten op de standaardinstellingen, met uitzondering van de volgende.

- **Beheerder-instellingen**
- **Opnamen die zijn opgeslagen op de microSDHC-kaart en in het interne geheugen**
- **1** Raak op het MENU-scherm **○→** > **→ Andere Instellingen aan.**

Er zal een melding verschijnen om u te vragen of u door wilt gaan.

**2** Raak  $\checkmark$  aan om door te gaan.

### **3** Raak Standaard instellingen aan.

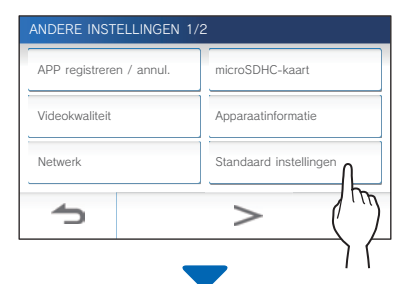

Er zal een melding verschijnen om u te vragen of u door wilt gaan.

### **4 Om door te gaan met het initialiseren van de**  gebruikersinstellingen, raakt u  $\blacktriangleright$  aan.

Wanneer de melding "Initialiseren gelukt." verschijnt, is het initialiseren voltooid en wordt er teruggekeerd naar het scherm van stap **3**.

### **OPMERKING:**

Het verdient aanbeveling om gebruikersinstellingen, opnamen en logs te verwijderen wanneer deze post van eigenaar verandert.  $(\rightarrow P. 39)$ 

### **Bevestigen van de gerelateerde regelgeving**

**1** Raak op het MENU-scherm  $\rightarrow$  →  $\rightarrow$ **→ Andere Instellingen aan.**

Er zal een melding verschijnen om u te vragen of u door wilt gaan.

- **2** Raak  $\checkmark$  aan om door te gaan.
- $3$  Raak  $> \rightarrow$  Gereglementeerd aan.

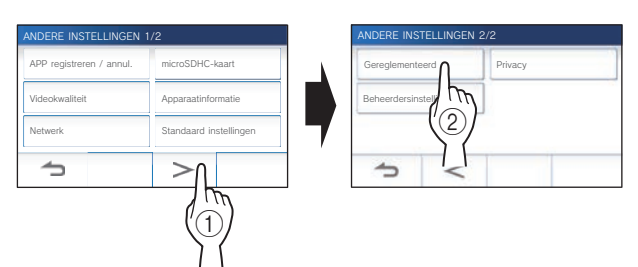

De gerelateerde regelgeving zal worden getoond.

**4** Raak na het bevestigen **1** aan om terug te **keren naar het ANDERE INSTELLINGEN 1/2 scherm.**

**Bevestigen van informatie over de bescherming van persoonsgegevens** 

**1 Raak op het MENU-scherm → > → Andere Instellingen aan.**

Er zal een melding verschijnen om u te vragen of u door wilt gaan.

- **2** Raak  $\checkmark$  aan om door te gaan.
- **3** Raak  $>$   $\rightarrow$  **Privacy** aan.

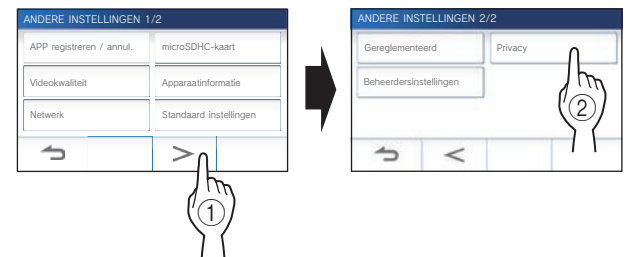

De melding "Lees de licentieovereenkomst voor eindgebruikers in de app." verschijnt. Bevestig de inhoud met de INTERCOM APP Type B en selecteer "Akkoord" of "Niet akkoord".

**4** Raak na het bevestigen **1** aan om terug te **keren naar het MENU-scherm.**

#### **OPMERKING:**

Als de post niet is verbonden met het netwerk, kunt u het privacybeleid niet bevestigen.

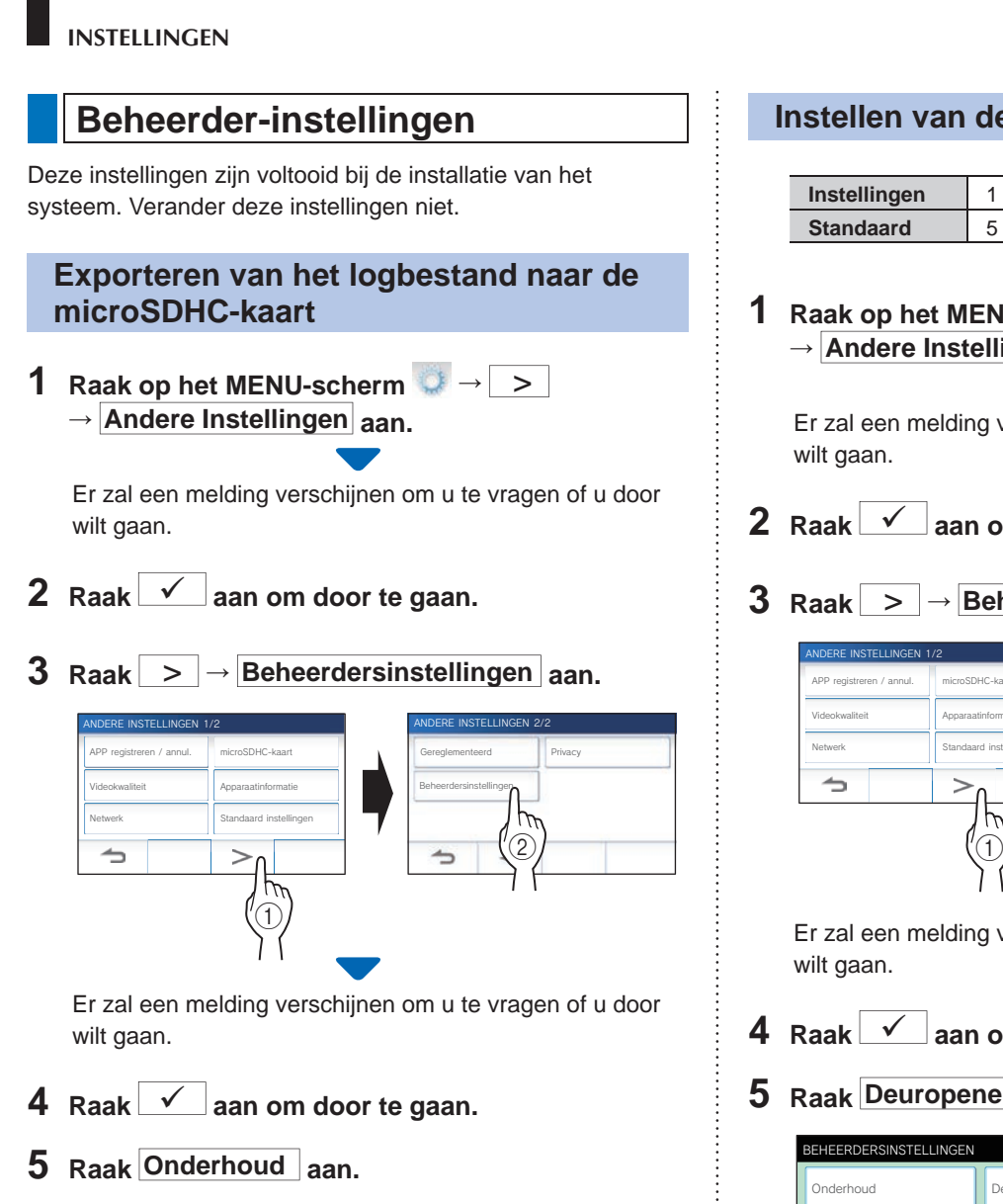

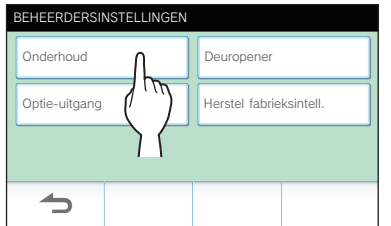

**6 Raak Exp. log naar microSDHC aan.**

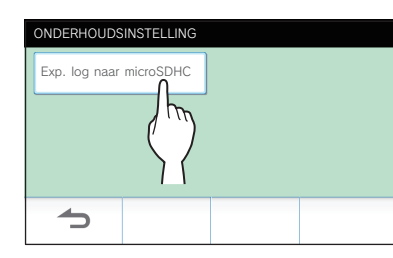

- **7** Raak  $\checkmark$  aan om door te gaan.
	- \* Raak  $\sum$  aan om te annuleren.

Wanneer de melding "Exporteren gelukt." verschijnt, is het exporteren voltooid.

### **Instellen van de deurontgrendeltijd**

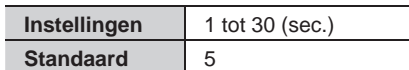

1 Raak op het MENU-scherm **<b>→** > **→ Andere Instellingen aan.**

Er zal een melding verschijnen om u te vragen of u door wilt gaan.

- **2** Raak  $\swarrow$  aan om door te gaan.
- **3 Raak** > **<sup>→</sup> Beheerdersinstellingen aan.**

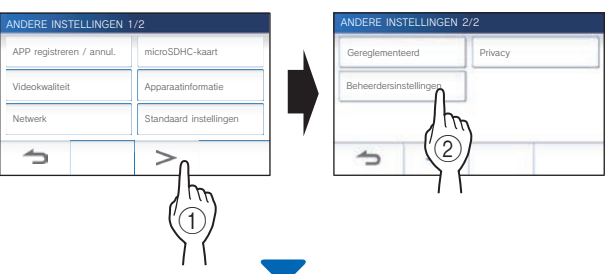

Er zal een melding verschijnen om u te vragen of u door wilt gaan.

- **4** Raak  $\checkmark$  aan om door te gaan.
- **5 Raak Deuropener aan.**

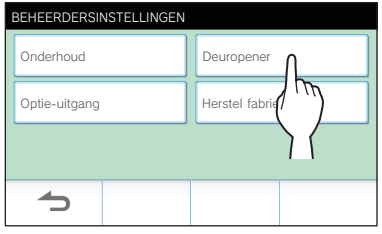

**6** Raak  $\blacktriangle$  of  $\blacktriangledown$  aan om de deurontgrendeltijd **aan te passen.**

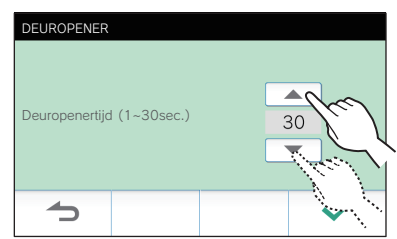

**7** Raak  $\sqrt{\phantom{a}}$  aan om veranderingen toe te passen.

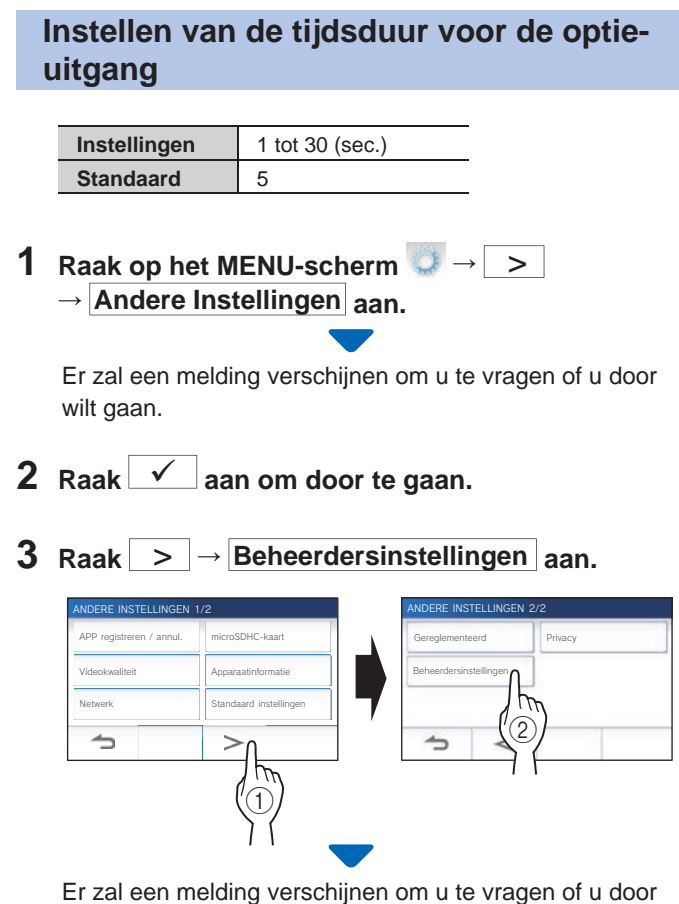

wilt gaan.

**4** Raak  $\checkmark$  aan om door te gaan.

### **5** Raak Optie-uitgang aan.

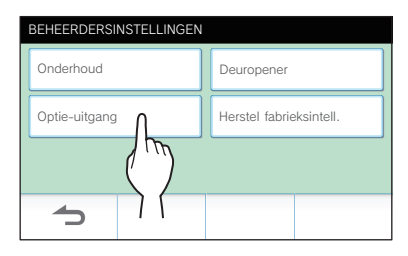

**6** Raak  $\blacksquare$  of  $\blacktriangledown$  aan om de tijdsduur voor de **optie-uitgang aan te passen.**

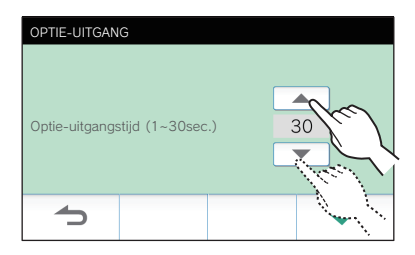

**7** Raak  $\swarrow$  aan om veranderingen toe te passen.

### **Alle instellingen terugzetten op de fabrieksinstellingen**

- \* Deze handeling verwijdert ook alle opnamen, inclusief de beveiligde.
- **1** Raak op het MENU-scherm  $\rightarrow$  →  $\rightarrow$ **→ Andere Instellingen aan.**

Er zal een melding verschijnen om u te vragen of u door wilt gaan.

- **2** Raak  $\checkmark$  aan om door te gaan.
- **3 Raak** > **<sup>→</sup> Beheerdersinstellingen aan.**

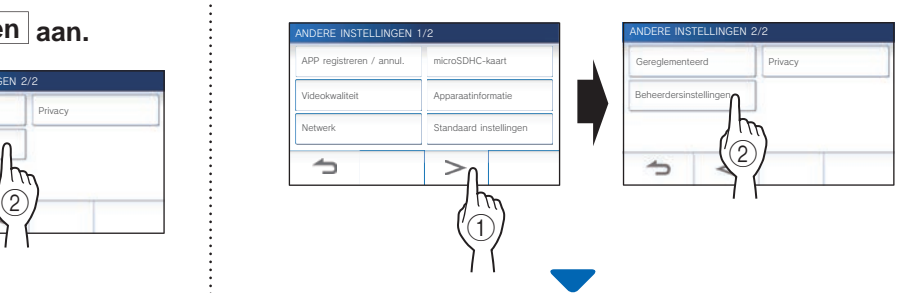

Er zal een melding verschijnen om u te vragen of u door wilt gaan.

- **4** Raak  $\checkmark$  aan om door te gaan.
- **5 Raak Herstel fabrieksintell. aan.**

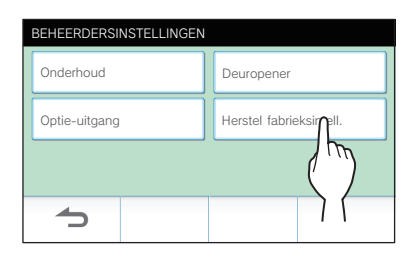

**6** Raak  $\checkmark$  aan om door te gaan met het **initialiseren van de instellingen.** 

 $*$  Raak  $\bigcirc$  aan om te annuleren.

Wanneer de melding "Initialiseren gelukt." verschijnt, is het initialiseren voltooid en wordt er teruggekeerd naar het scherm van stap **5**.

### **OPMERKING:**

Het verdient aanbeveling om gebruikersinstellingen, opnamen en logs te verwijderen wanneer deze post van eigenaar verandert.

### **VOOR CORRECT GEBRUIK VAN DE POST**

### **Updaten van de firmware van de post**

De firmware van de post moet periodiek worden bijgewerkt. De volgende manieren zijn beschikbaar voor het updaten.

- **Automatische update via het netwerk.**
- **Een melding ontvangen voor beschikbare updates via het netwerk.**
- **De post updaten met een microSDHC-kaart waarop de nieuwste versie van de fi rmware is opgeslagen.**

#### **OPMERKING:**

Zie voor het selecteren van de updatemethode "**Configureren van de instellingen voor het automatisch updaten van de post.**" ( $\rightarrow$  P. 36)

### **ATTENTIE:**

- **Bij het updaten zal de post niet reageren op een binnenkomende oproep en zal er geen beltoon klinken.**
- **Schakel de stroom niet uit tijdens het updaten.**

### **Automatische update via het netwerk**

Er wordt automatisch een update uitgevoerd wanneer de post nieuwe firmware detecteert.

### **ATTENTIE:**

**De update zal worden uitgevoerd zonder verdere kennisgeving.** 

### **Een melding ontvangen voor beschikbare updates via het netwerk**

Gebruik deze methode wanneer u de post handmatig wilt laten updaten.

### **1 Raak op het MENU-scherm** aan.

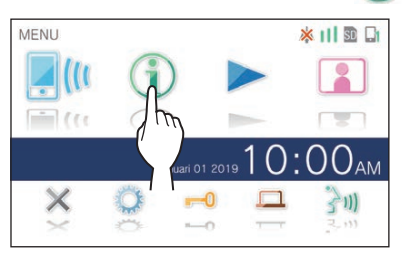

De meldingenlijst zal verschijnen.

**2 Raak Contr. aan op de melding "Nieuwe fi rmware beschikbaar.".**

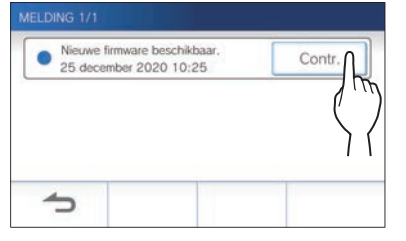

Er zal een melding verschijnen om te vragen of u de post wilt updaten.

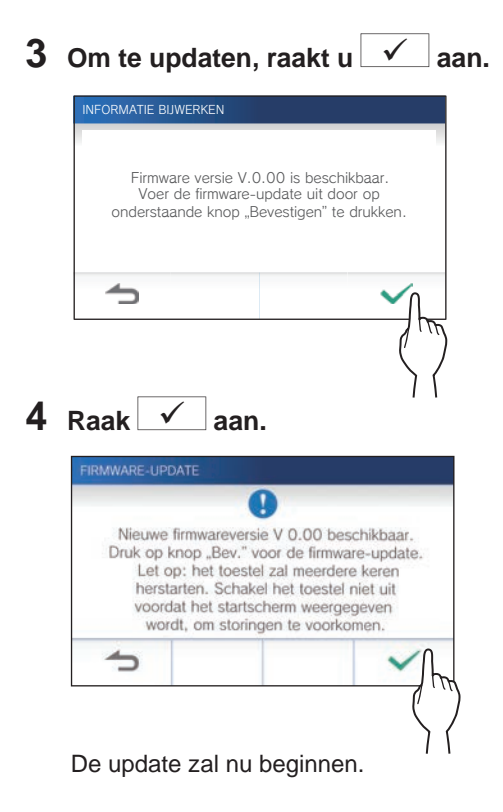

Wanneer de melding "De firmware-update is voltooid. Het apparaat herstart na 5 sec." verschijnt, is de update voltooid en zal de post na 5 seconden opnieuw opstarten.

### **De post updaten met een microSDHC-kaart waarop de nieuwste versie van de fi rmware is opgeslagen**

Gebruik deze methode wanneer de post niet is verbonden met het netwerk.

Download van tevoren de nieuwste versie van de firmware van de Aiphone website naar een microSDHC-kaart.

**1 Installeer een microSDHC-kaart waarop de nieuwste versie van de fi rmware is opgeslagen.**

Er zal een melding verschijnen om te laten weten of de microSDHC-kaart is herkend.

**2 Wanneer de microSDHC-kaart herkend is, raakt u**   $\vert \checkmark \vert$ aan.

Er zal een melding verschijnen om te vragen of de update van de post moet worden uitgevoerd.

**3** Om de update te laten uitvoeren, raakt u **aan.**

De update zal nu beginnen.

Wanneer de melding "De firmware-update is voltooid. Het apparaat herstart na 5 sec." verschijnt, is de update voltooid en zal de post na 5 seconden opnieuw opstarten.

### **Reinigen**

### **Reinigen van de buitenkant**

Reinig de post met een zachte doek die bevochtigd is met een neutraal huishoudelijk reinigingsmiddel. Gebruik nooit een schuurmiddel of -doek.

### *A* OPGELET:

**Gebruik geen chemische middelen zoals thinner of benzine. Gebruik daarnaast geen schuurborstel, schuurpapier, enz. Hierdoor kan het oppervlak van de post beschadigen of verkleuren.** 

### **Reinigen van het scherm**

**1 Raak op het MENU-scherm → Reinigingsstand aan.**

Het scherm gaat nu in de reinigingsstand.

**2 Reinig het scherm terwijl het scherm hieronder wordt weergegeven (ongeveer 10 seconden lang).**

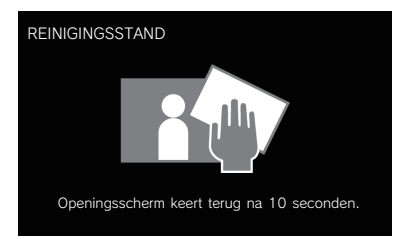

Om vuil van het scherm te vegen kunt u een in de handel verkrijgbaar reinigingsdoekje voor brillen enz. gebruiken.

Het scherm zal na 10 seconden terugkeren naar het MENU-scherm.

#### **OPMERKING:**

Het REINIGINGSSTAND scherm wordt weergegeven terwijl u het scherm aanraakt. Het scherm keert ongeveer 15 seconden nadat u stopt met aanraken terug naar het MENU-scherm.

### **Oplossen van problemen**

Als er zich problemen voordoen met de post, moet u de volgende informatie raadplegen om te bepalen of het probleem verholpen kan worden door de voorgestelde tests en oplossingen. Voor meer hulp en assistentie moet u contact opnemen met uw installateur of leverancier.

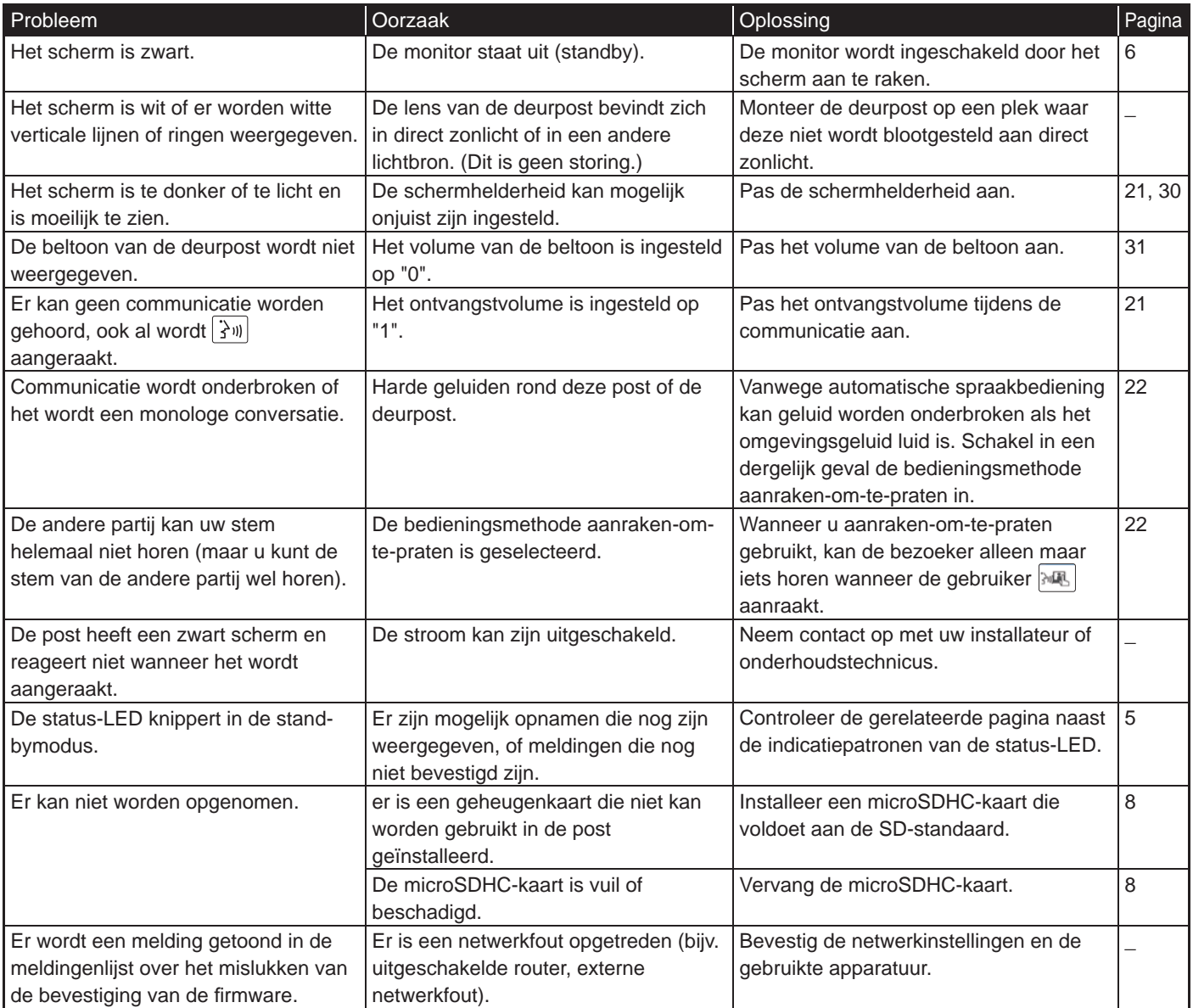

### **Technische voorzorgsmaatregelen**

- Het videobeeld kan vervormd raken wanneer de deurontgrendeling wordt geactiveerd. Dit is geen defect aan de post.
- Als u de weergave van een opname hervat na een pauze, zal alleen het beeld worden weergegeven, niet de audio.
- Indien deurontgrendelingshandeling of optie wordt uitgevoerd tijdens communicatie met de deurpost, wordt er geluid geproduceerd bij de deurpost. Dit is geen storing.
- Neem contact op met een bevoegde technicus voor hulp als er een systeemstoring optreedt.

### **Specificaties**

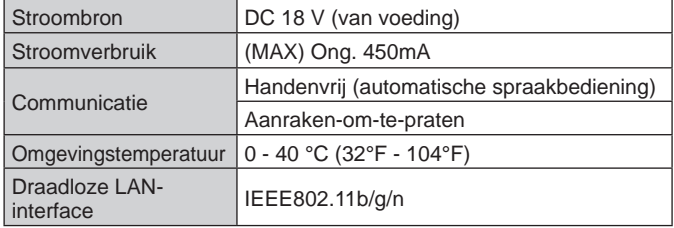

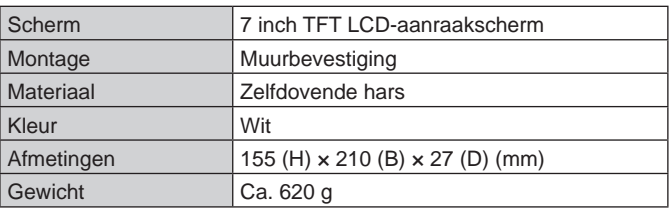

### **Waarborg**

Aiphone waarborgt zijn producten tegen materiaal- en fabricagefouten bij normaal gebruik en onderhoud gedurende een periode van twee jaar na levering aan de eindgebruiker, en zal het product kosteloos herstellen of vervangen indien na onderzoek blijkt dat het toestel een defect heeft dat onder de waarborg valt. Aiphone behoudt zich het recht voor als enige definitief te bepalen of er al dan niet sprake is van een materiaal- en/of fabricagefout en of het product nog onder waarborg is. Deze waarborg geldt niet voor ieder Aiphoneproduct dat is blootgesteld aan verkeerd gebruik, verwaarlozing, een ongeval, stroomstoten, of verkeerde bediening en evenmin voor toestellen die buiten de fabriek zijn hersteld of aangepast. Deze waarborg geldt niet voor batterijen of schade veroorzaakt door batterijen die in het toestel zijn gebruikt. Deze waarborg dekt uitsluitend werkbankherstellingen en iedere herstelling moet worden uitgevoerd in een schriftelijk door Aiphone aangewezen winkel of werkplaats. Deze waarborg beperkt zich tot de standaardspecificaties die in de bedieningshandleiding staan vermeld. Deze waarborg beslaat geen enkele aanvullende functie van een product van een externe partij dat door gebruikers of leveranciers wordt toegevoegd. Gelieve op te merken dat schade of andere problemen die het gevolg zijn van storing bij gebruik of verbinding met producten anders dan die van Aiphone, eveneens niet door deze waarborg worden gedekt. Kosten die gepaard gaan met herstellingen ter plaatse kunnen niet worden verhaald op Aiphone. Er kan geen schadeloosstelling van Aiphone worden geëist voor enig verlies of schade als gevolg van een defect of storing tijdens het gebruik van zijn producten, of voor enig ongemak of verlies dat hieruit voortvloeit. Het is verboden om producten van Aiphone buiten bepaalde landen en regio's te verkopen, over te dragen of door te verkopen. Aiphone producten zijn ontworpen en vervaardigd ervan uitgaande dat de producten alleen in bepaalde landen of regio's worden gebruikt. Aiphone is niet verantwoordelijk voor gebruiksresultaten wanneer Aiphone producten worden gebruikt buiten specifieke landen en regio's.

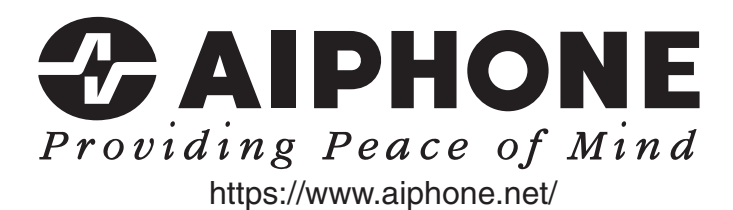

AIPHONE CO.,LTD., 10th floor Meiji Yasuda Seimei Nagoya Building, 1-1 Shinsakae-machi, Naka-ku, Nagoya, Aichi, 460-0004, JAPAN

Uitgavedatum: maart 2023 (K) P0323 RZ 65280